# **brother**

**Before you can use the MFC, you must set up the hardware and install the driver. Please read this "Quick Setup Guide" for proper set up and installation instructions.**

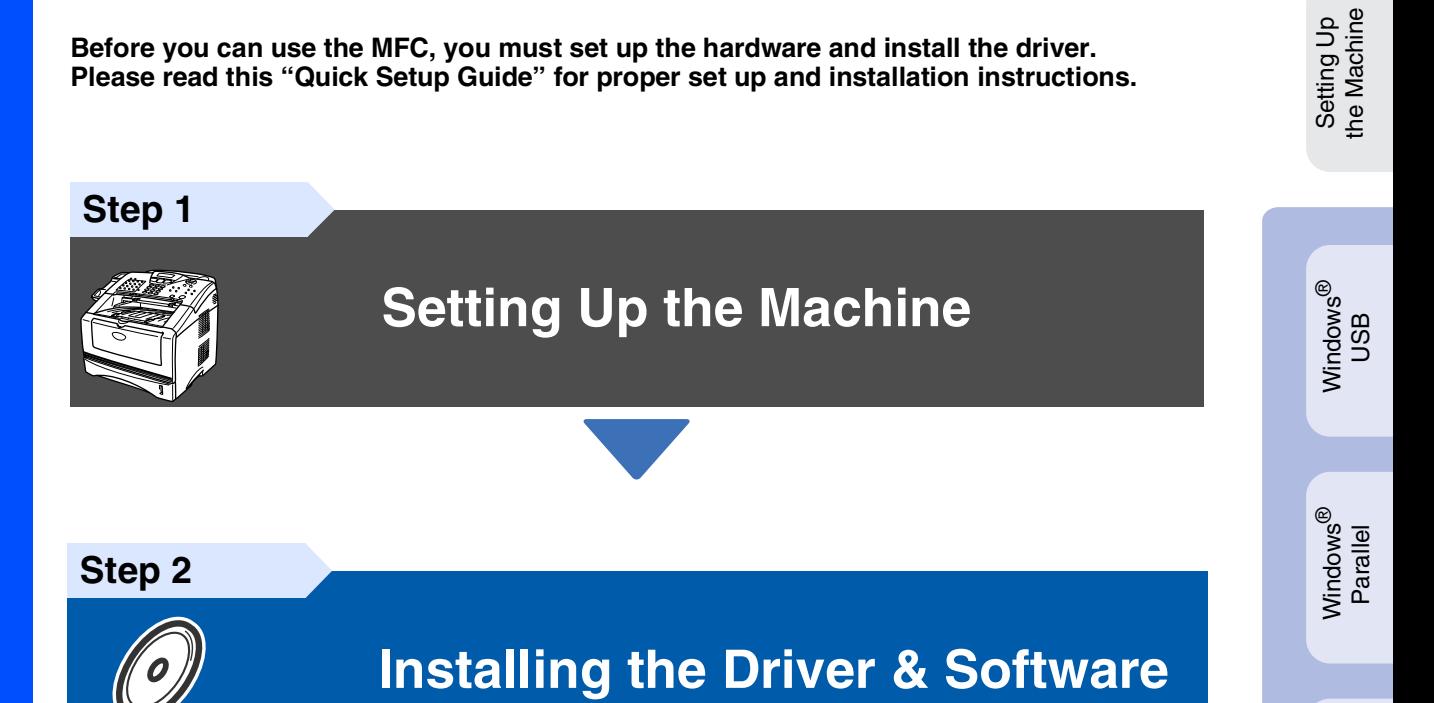

# **Setup is Complete!**

For the latest drivers and to find the best solution for your problem or question, access the Brother Solutions Center directly from the driver or go to **<http://solutions.brother.com>** Keep this "Quick Setup Guide" , User's Guide and supplied CD-ROM in a convenient place for quick and easy reference at all times.

Macintosh

Macintosh acintosh<sup>®</sup><br>Network

g<br>DSD

®

Windows *l*indows<sup>®</sup><br>Network

Installing the Driver & Software

Installing the Driver & Software

Windows 능<br>2 ® 4.0 Parallel

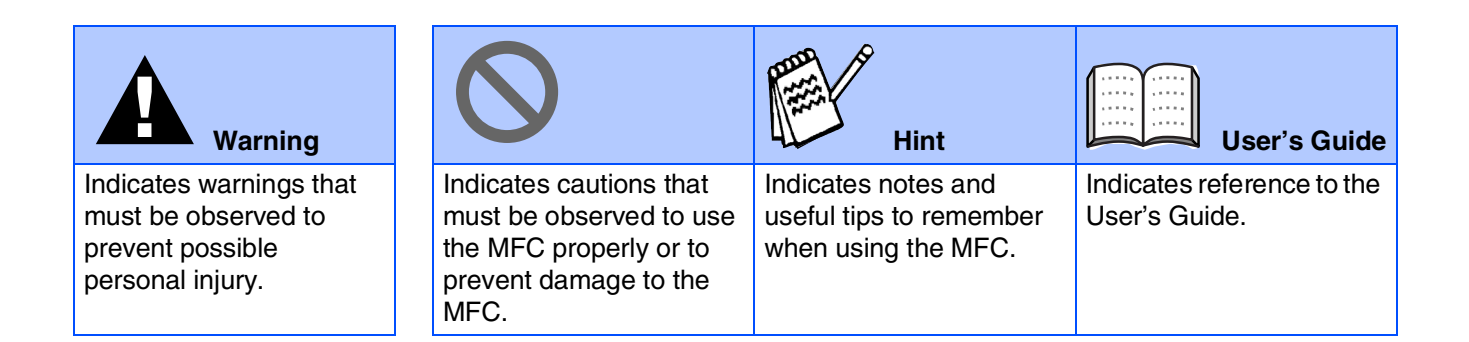

# ■**Getting Started**

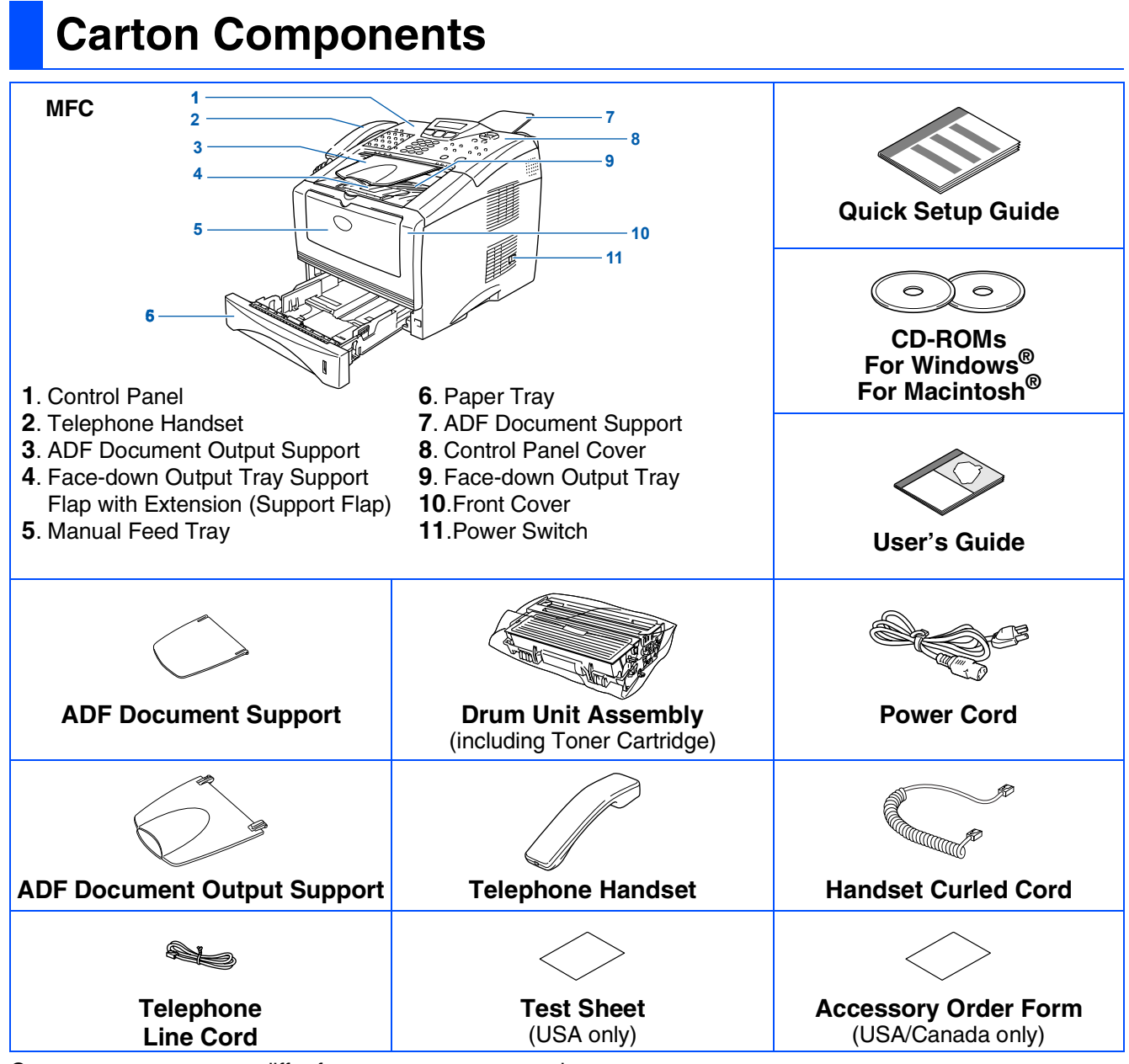

Carton components may differ from one country to another. Save all packing materials and the carton.

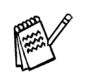

- *The interface cable is not a standard accessory. Please purchase the appropriate interface cable for the interface you intend to use (Parallel or USB).*
- *For Parallel use a bi-directional shield interface cable that is IEEE 1284-compliant, and not longer than 6 feet (2 meters).*
- *For USB: use a Hi-Speed USB 2.0 interface cable that is not longer than 6 feet (2 meters).*
- *Please make sure that you use a Hi-Speed USB 2.0 certified cable if your computer uses a Hi-Speed USB 2.0 interface.*
- *Even if your computer has a USB 1.1 interface, you can connect the MFC.*

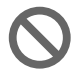

■ *When you move the MFC, grasp the side handholds that are at the bottom shown in the illustration.* 

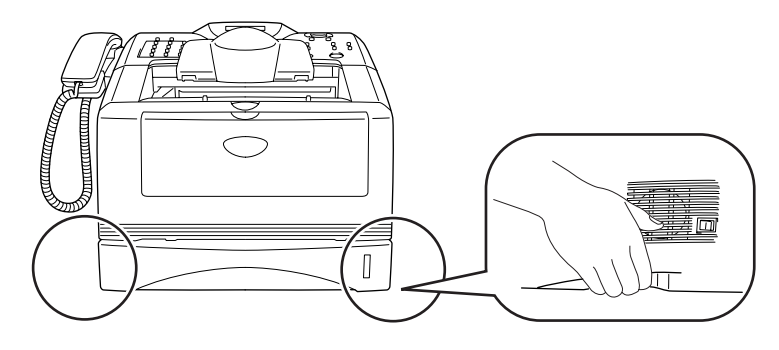

# **Control Panel**

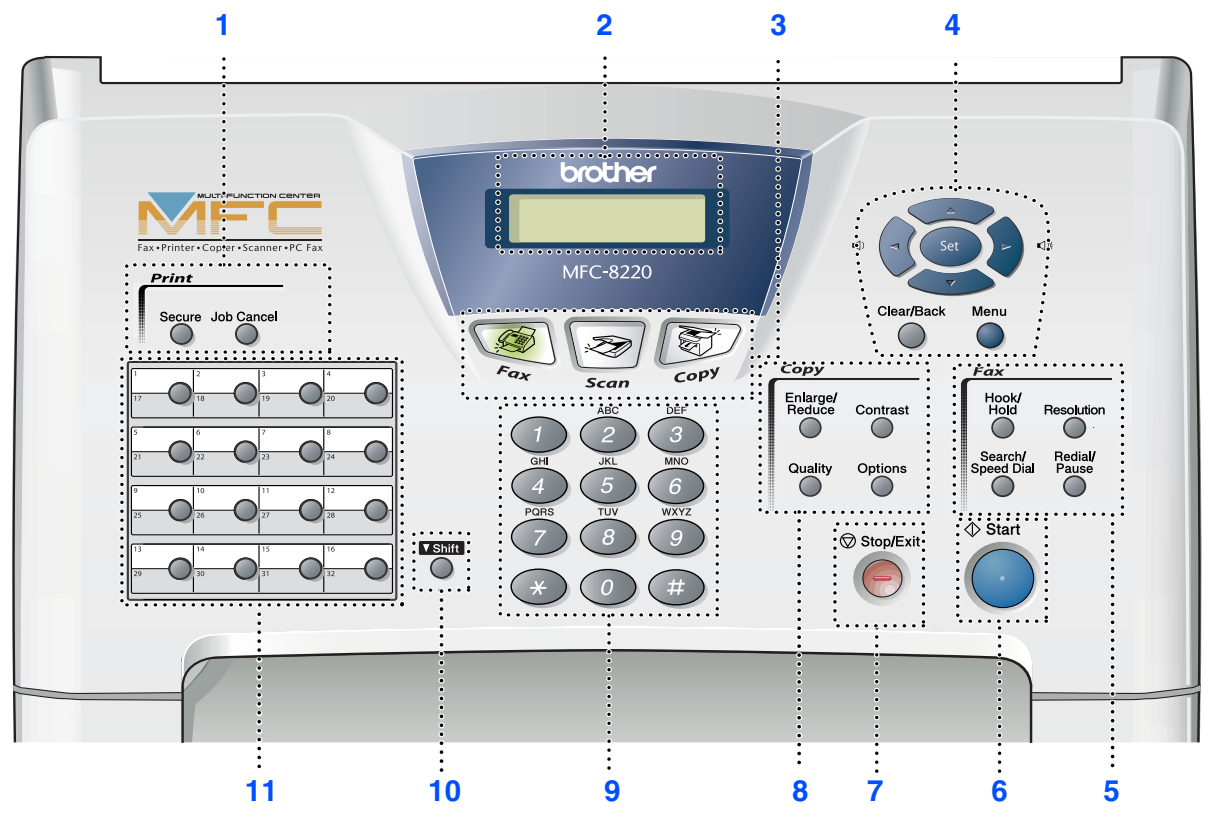

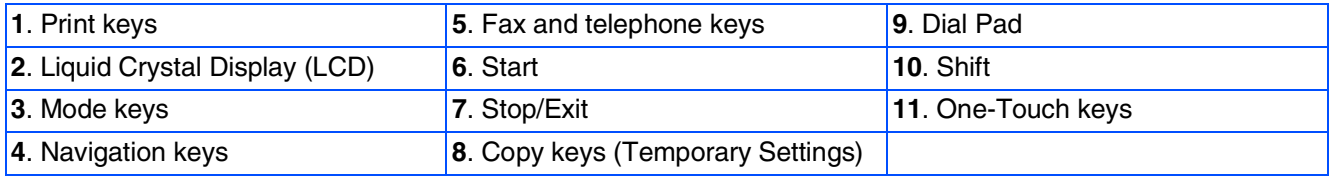

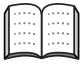

*For the details of the control panel, see "Control panel overview" in Chapter 1 of the User's Guide.*

### **[Setting Up the Machine](#page-5-0) Step 1**

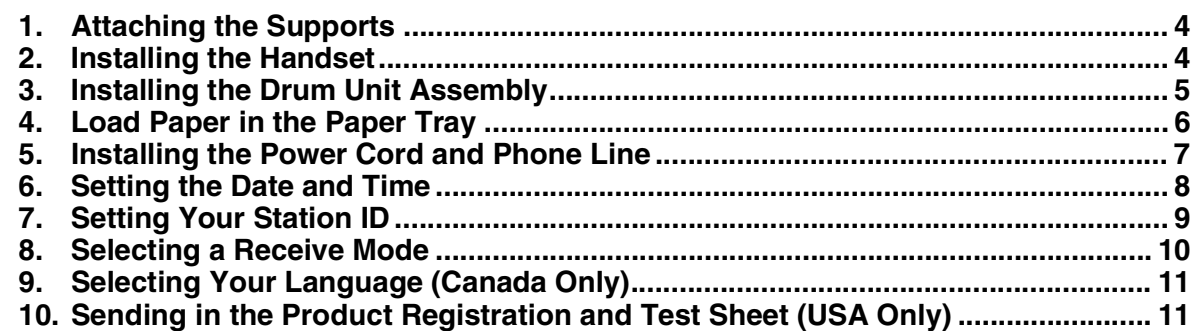

# **[Installing the Driver & Software](#page-13-0)**

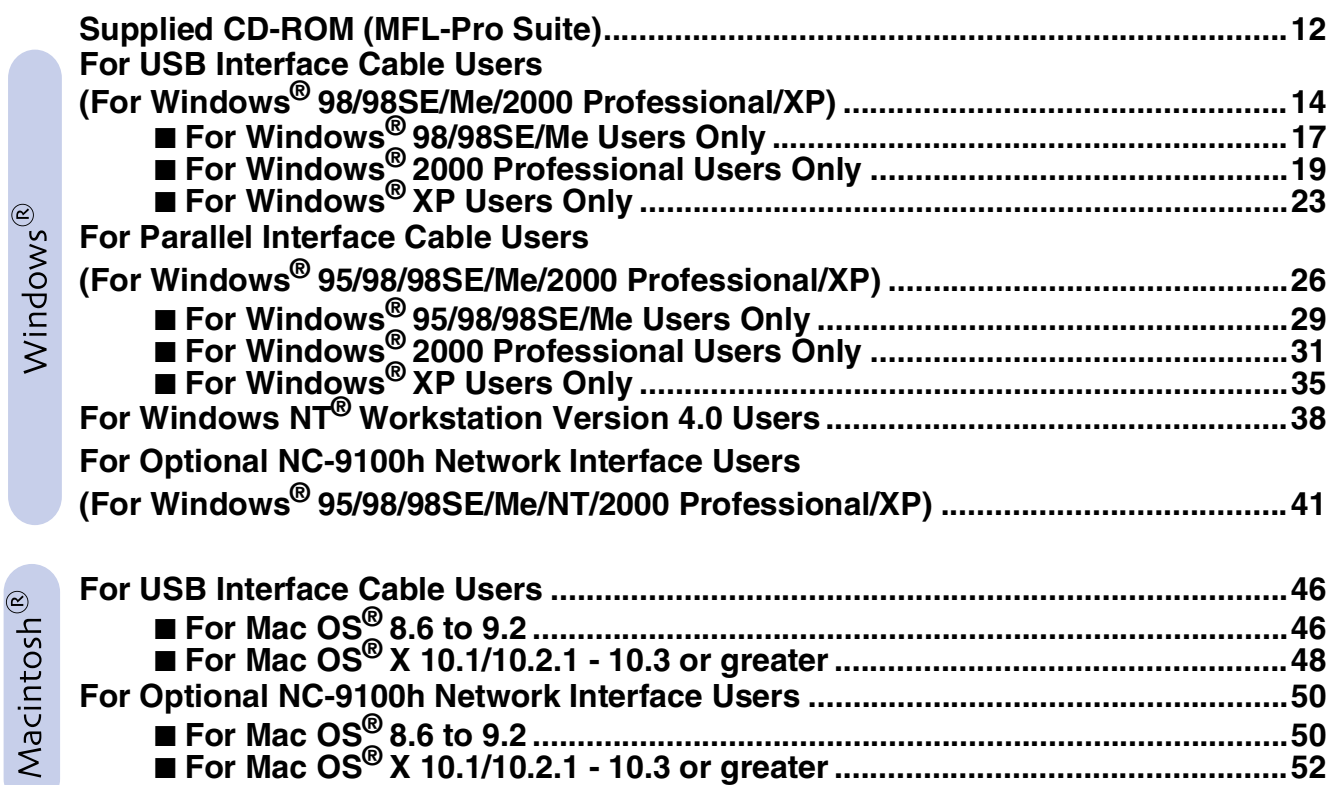

### ■ **[For Administrators](#page-55-1)**

**Step 2**

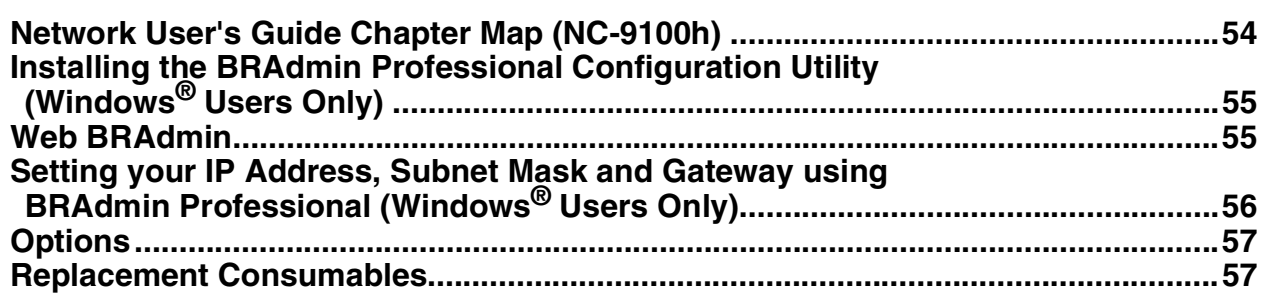

# <span id="page-5-0"></span>**Setting Up the Machine**

# <span id="page-5-1"></span>**1 Attaching the Supports**

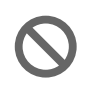

<span id="page-5-4"></span><span id="page-5-3"></span>**Step 1**

**DO NOT connect the interface cable. Connecting the interface cable is done when installing the driver.** 

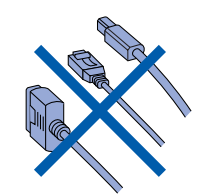

1 Attach the ADF document support.

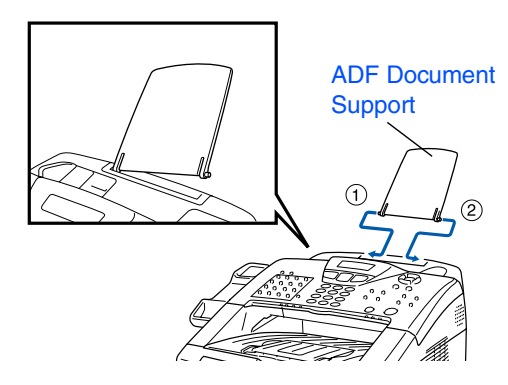

2 Open the control panel cover by lifting it toward the back.

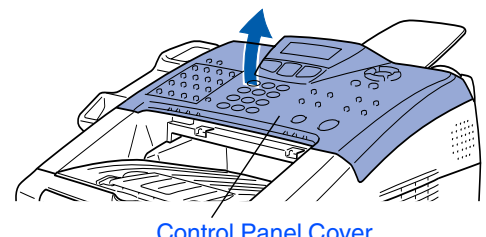

Control Panel Cover

8 Attach the ADF Support.

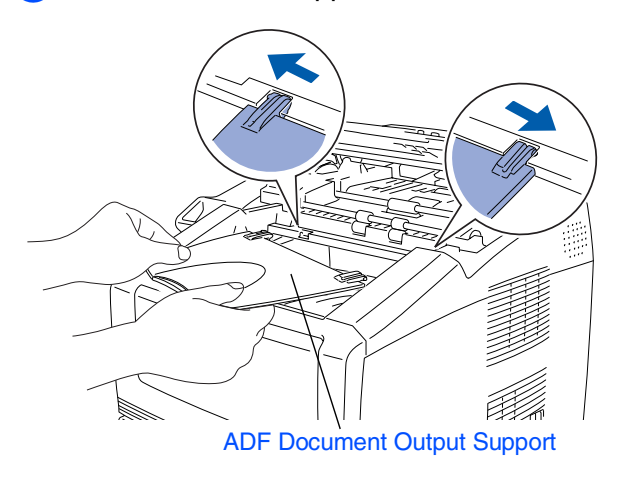

4 Close the control panel cover.

# <span id="page-5-2"></span>**2 Installing the Handset**

**1** Connect the curled handset cord to the MFC and the other end to the handset.

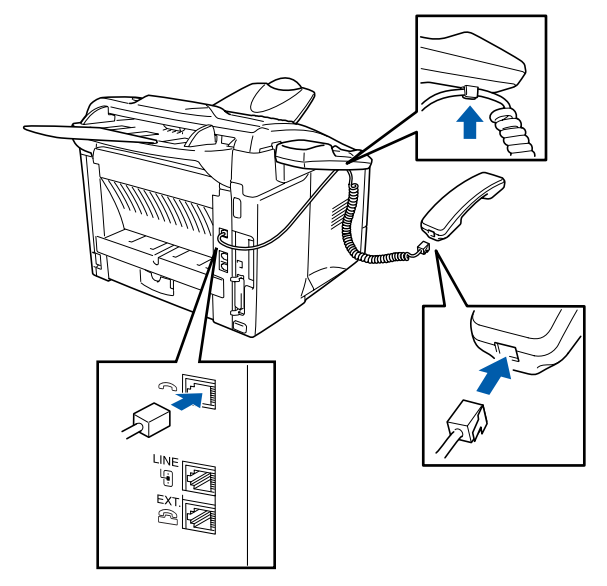

<span id="page-6-0"></span>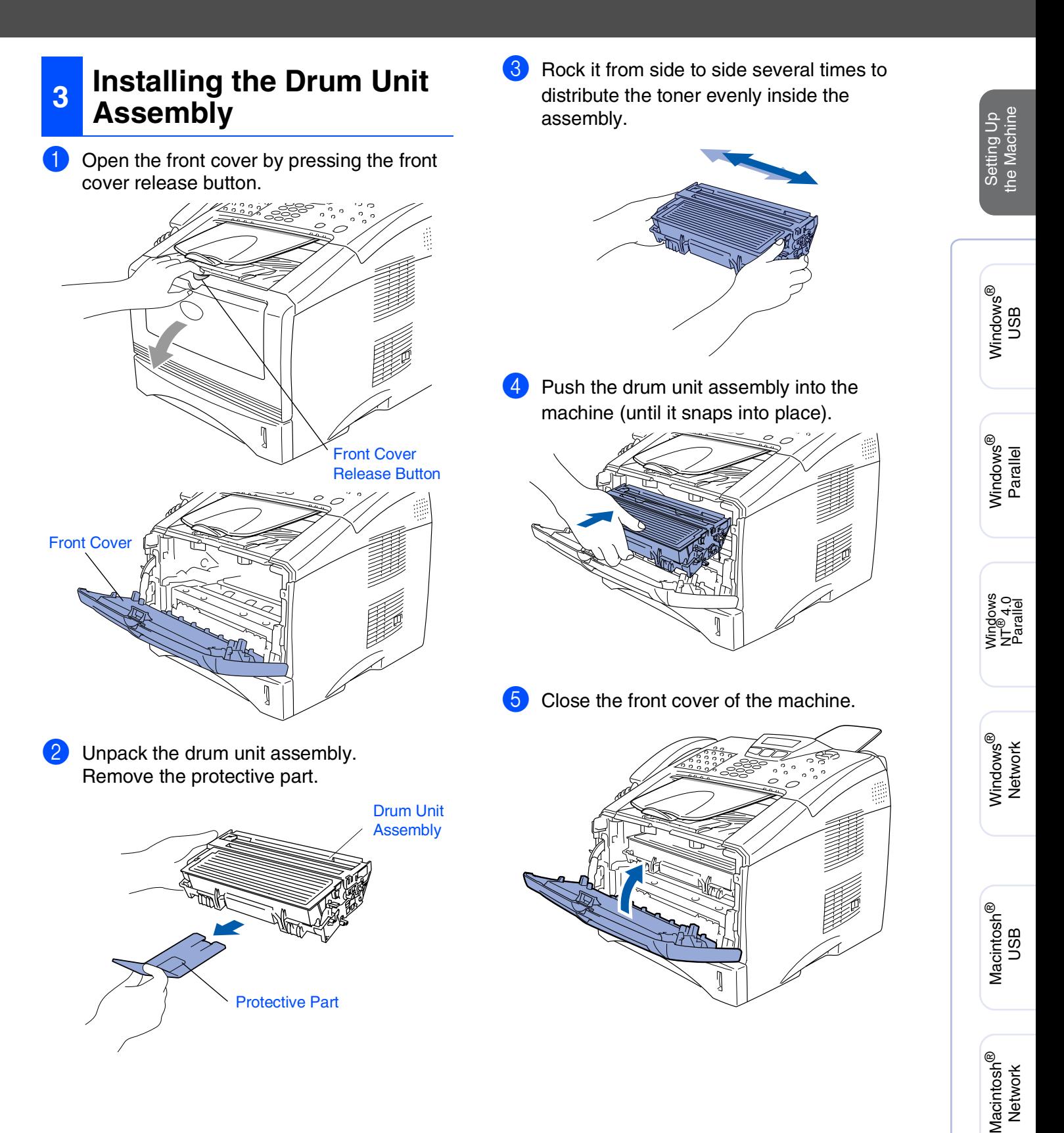

For<br>Administrators Administrators

### **Setting Up the Machine Step 1**

<span id="page-7-0"></span>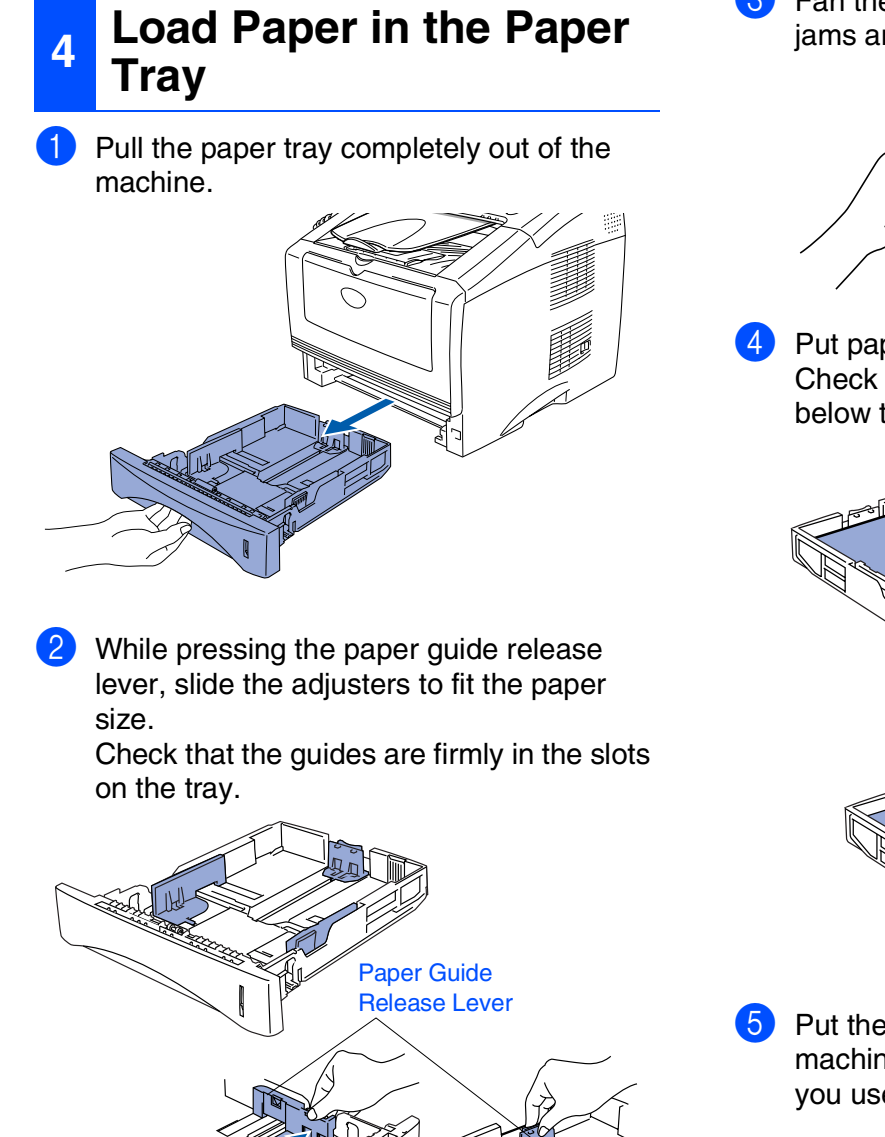

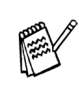

*For Legal size paper, press the universal guide release button and pull out the rear of the paper tray.*

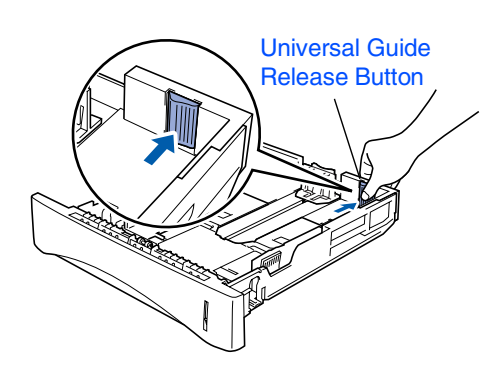

**3** Fan the stack of paper well to avoid paper jams and misfeeds.

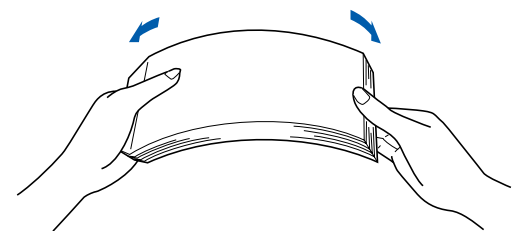

4 Put paper in the paper tray. Check that the paper is flat in the tray and below the maximum paper mark.

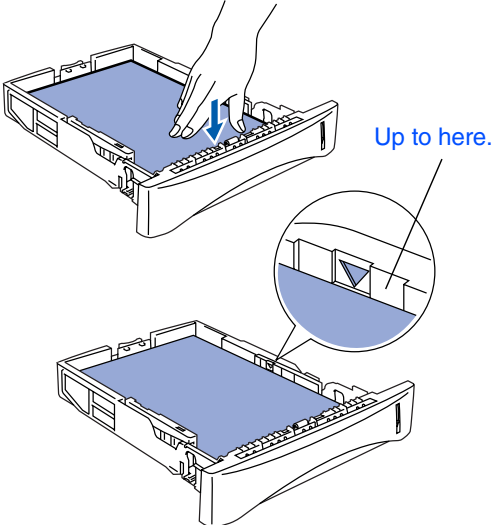

5 Put the paper tray firmly back in the machine and unfold the support flap before you use the machine.

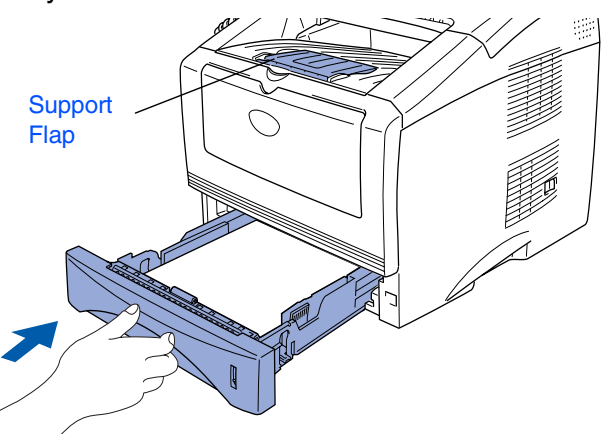

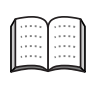

*For details on supported paper specifications, see "About paper" in Chapter 2 of the User's Guide.*

### <span id="page-8-0"></span>**<sup>5</sup> Installing the Power Cord and Phone Line**

### **DO NOT connect the Parallel or USB cable yet.**

Make sure that the power switch is off. Connect the power cord to the MFC.

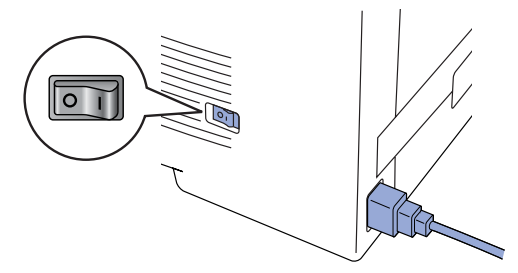

Plug the power cord into an AC outlet. Turn the power switch on.

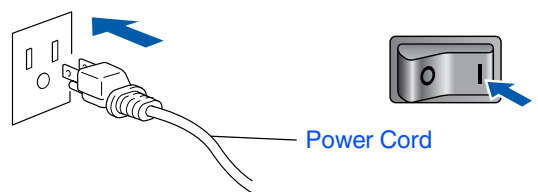

Connect one end of the telephone line cord to the jack on the MFC marked **LINE** and the other end to a modular wall jack.

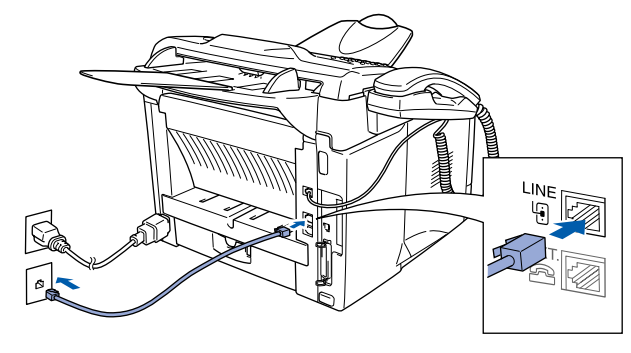

# *Warning*

The MFC must be grounded using a 3-prong plug. ■ *Since the MFC is grounded through the power outlet, you can protect yourself from potentially hazardous electrical conditions on the telephone network by keeping the power switched on when you connect it to a telephone line. Similarly, you can protect yourself when you want to move your MFC by disconnecting the telephone line first and then the power cord.*

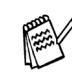

*If you are sharing one phone line with an external telephone, connect it as shown below.*

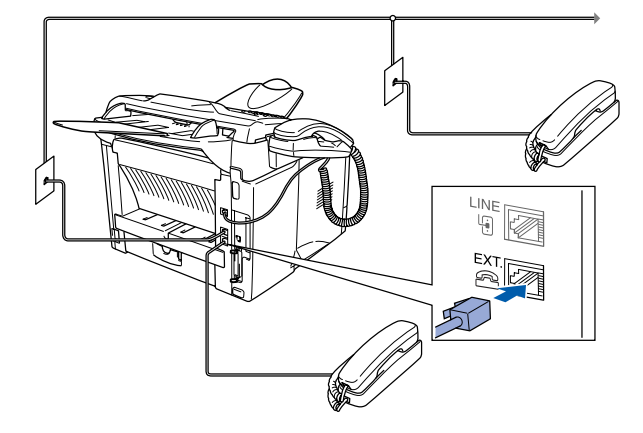

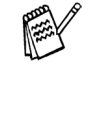

*If you are sharing one phone line with an external telephone answering device, connect it as shown below.*

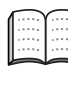

*Please set the receive mode to External TAD.*

*For more details, see "Connecting the MFC" in Chapter 1 of the User's Guide.*

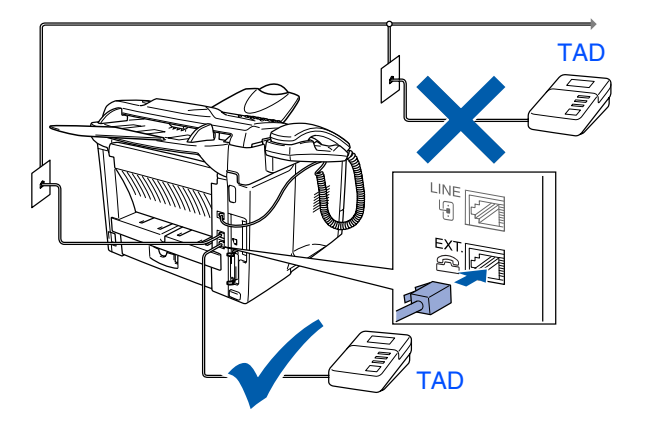

# **Step 1 Setting Up the Machine**

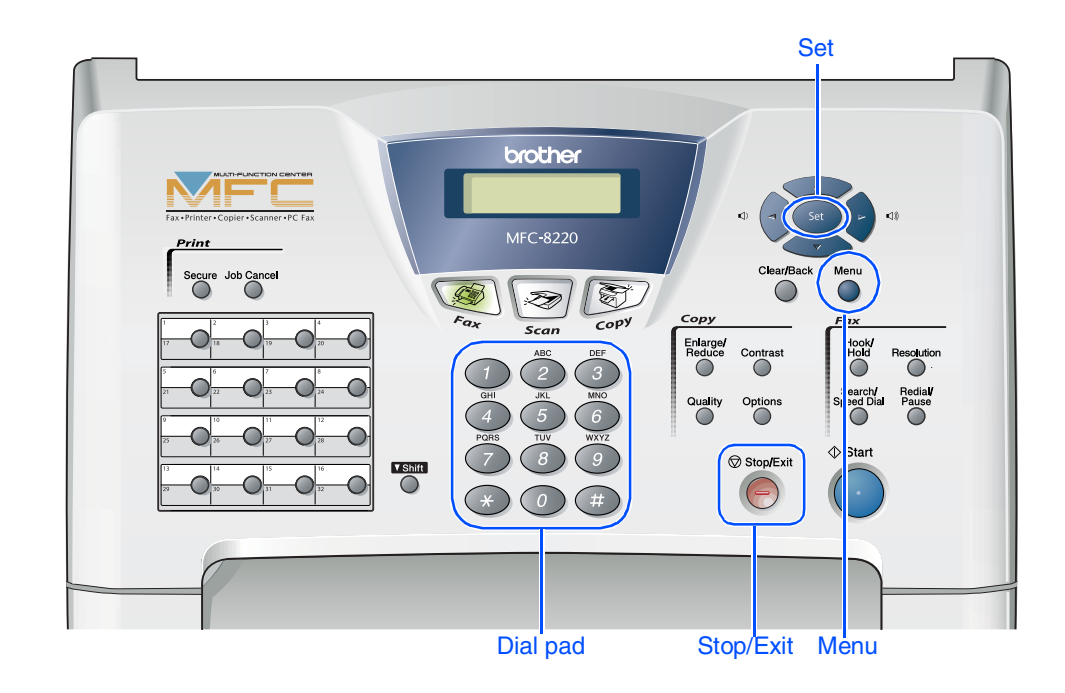

# <span id="page-9-0"></span>**6 Setting the Date and Time**

The MFC displays the date and time, and prints it on every fax you send.

- 1 Press **Menu**.
- Press  $\left( 0 \right)$ .
- $3$  Press  $2$
- Enter the last two digits of the year on the dial pad, and then press **Set**.

Date/Time Year:2004

(e.g. Enter **0**, **4** for 2004.)

**5** Enter the two digits for the month on the dial pad, and then press **Set**.

(e.g. Enter **0**, **3** for March.) Date/Time Month:03

(e.g. Enter **0**, **1**.) **7** Enter the time in 24-hour format on the dial pad, and then press **Set**. (e.g. Enter **1**, **5**, **2**, **5** for 3:25 P.M.) Date/Time Day:01 Date/Time Time:15:25

6 Enter the two digits for the day on the dial

pad, and then press **Set**.

8 Press **Stop/Exit**.

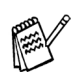

*If you want to repeat from step1, press Stop/Exit.*

### Setting Up<br>the Machine Setting Up the Machine

# Windows® Parallel

Windows 5<br>Z ® 4.0 Parallel

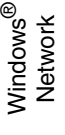

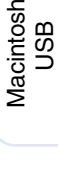

®

# For<br>Administrators Administrators

# <span id="page-10-0"></span>**7 Setting Your Station ID**

You should store your name and fax number to be printed on all fax pages that you send.

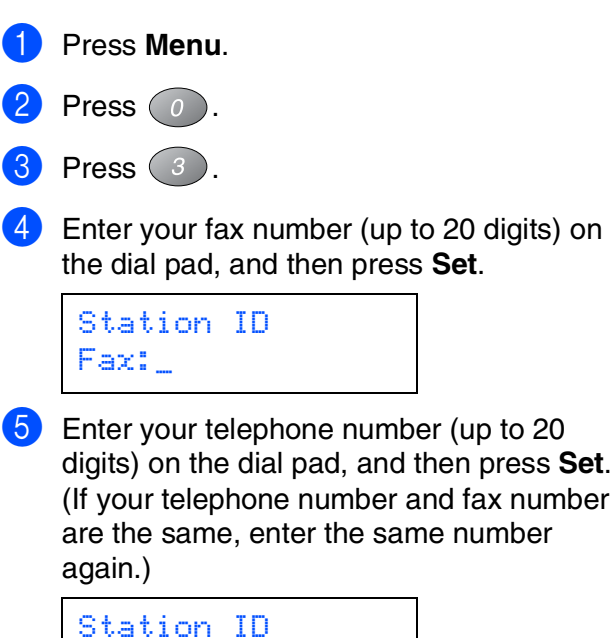

Tel:\_

6 Use the dial pad to enter your name (up to 20 characters), and then press **Set**.

### Station ID Name:\_

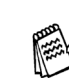

- *Refer to the following chart for entering your name.*
- *If you need to enter a character that is on the same key as the previous character,*

*press to move the cursor to the right.*

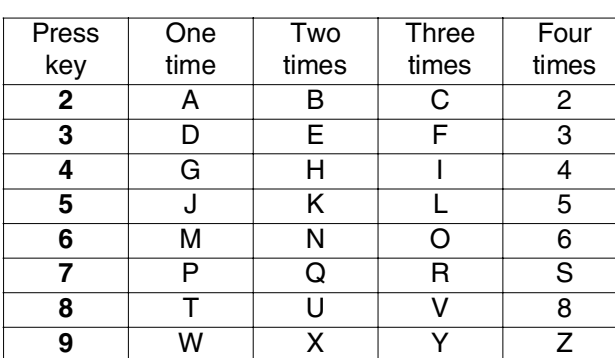

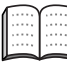

*For more details, see "Setting the Station ID" in Chapter 4 of the User's Guide.*

### 7 Press **Stop/Exit**.

### **Setting Up the Machine Step 1**

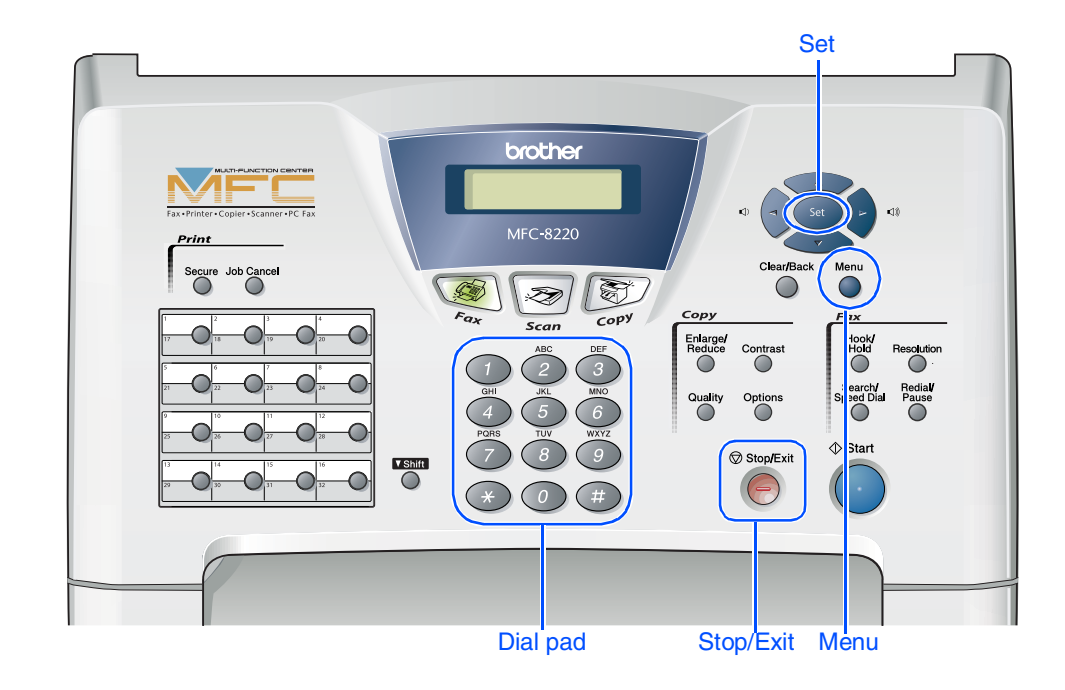

# <span id="page-11-0"></span>**8 Selecting a Receive Mode**

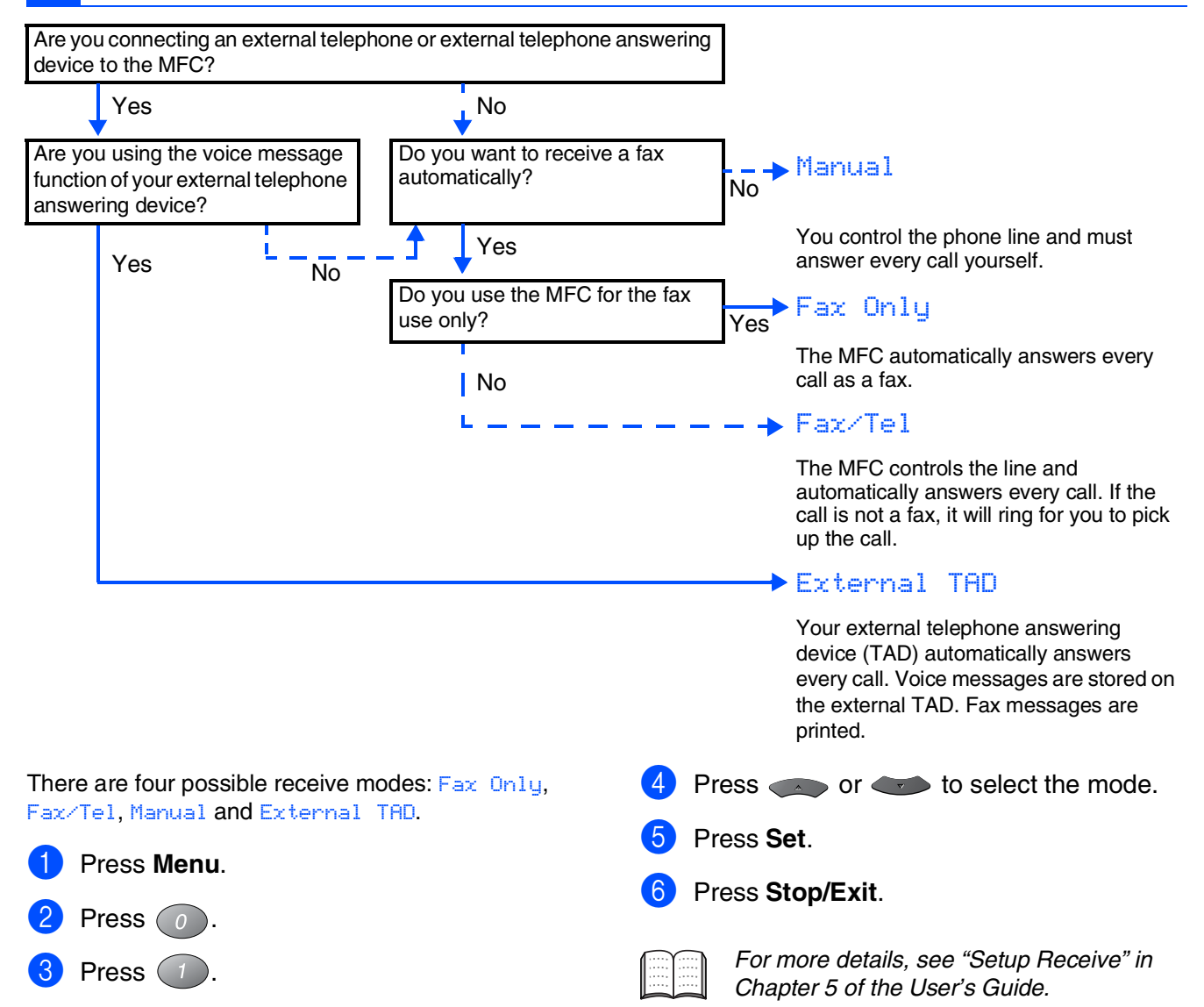

<span id="page-12-1"></span><span id="page-12-0"></span>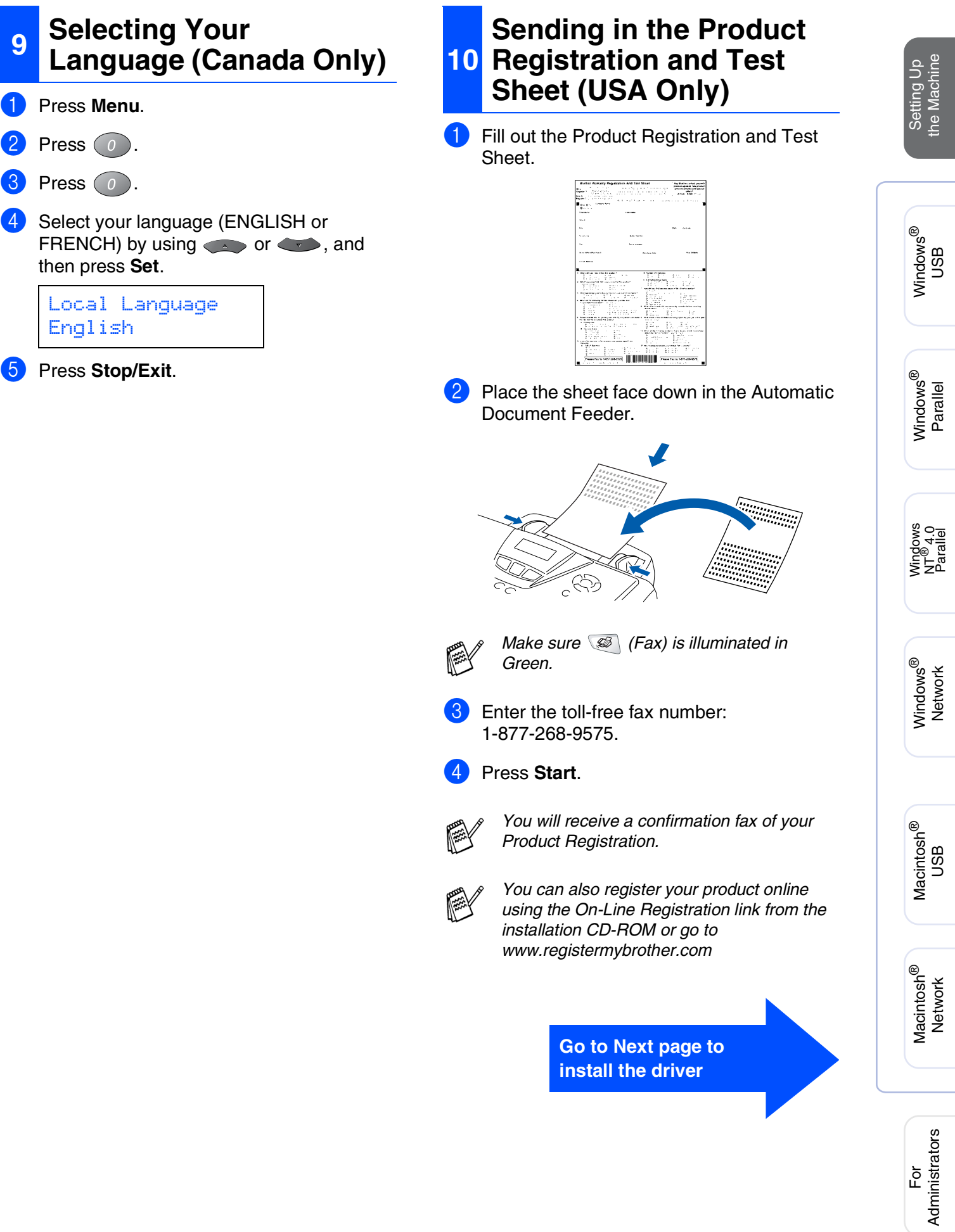

# <span id="page-13-1"></span><span id="page-13-0"></span>**Supplied CD-ROM (MFL-Pro Suite)**

You can find a variety of information on the CD-ROM.

Windows®

### **MFC-8220 MFL-Pro Suite** brother **Install Software** O. On-Line Registration Documentation **Age Brother Support**  $\overline{?}$  Help 丙

# Macintosh $\mathbb{R}$

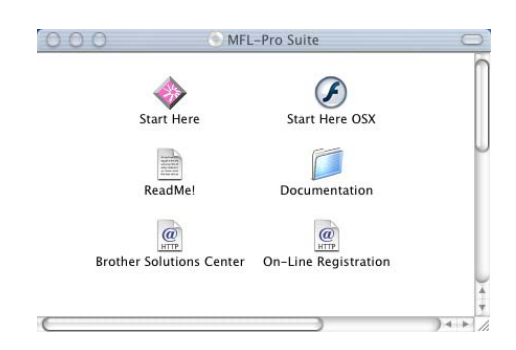

### **Install Software**

You can install the printer, PC-FAX Send/Receive, scanner drivers and the various utility items, including PaperPort® and TextBridge® OCR.

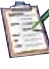

### **On-Line Registration**

You will be pointed to the Brother Product Registration Web Page for quick registration of your MFC (Internet access required).

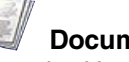

### **Documentation**

View the User's Guide and other documentation in PDF format (Viewer included).

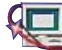

# **Brother Support**

View contact information for Brother Customer Service and how to locate a Brother Authorized Service Center.

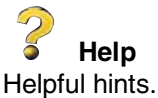

### **Start Here (Mac OS® 8.6 - 9.2)**

You can install the printer driver, scanner driver, PC-FAX Send and Presto!® PageManager® for Mac  $OS^{\circledR}$  8.6 - 9.2.

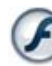

### **Start Here OSX**

You can install the printer driver, scanner driver, PC-Fax Send, remote setup program and Presto!<sup>®</sup> PageManager<sup>®</sup> for Mac OS<sup>®</sup> 10.1/10.2.1 - 10.3 or greater (Scanning is not supported in Mac OS<sup>®</sup> 10.1).

### **ReadMe!**

You can get important information and troubleshooting tips.

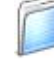

### **Documentation**

View the User's Guide and other documentation in PDF format.

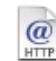

### **Brother Solutions Center**

You can access the Brother Solutions Center which is a Web site offering information about your Brother product including FAQs, User's Guides, Driver updates and Tips for using your machine (Internet access required).

### **On-Line Registration**

You will be pointed to the Brother Product Registration Web Page for quick registration of your MFC (Internet access required).

Follow the instructions on this page for your operating system and interface cable.

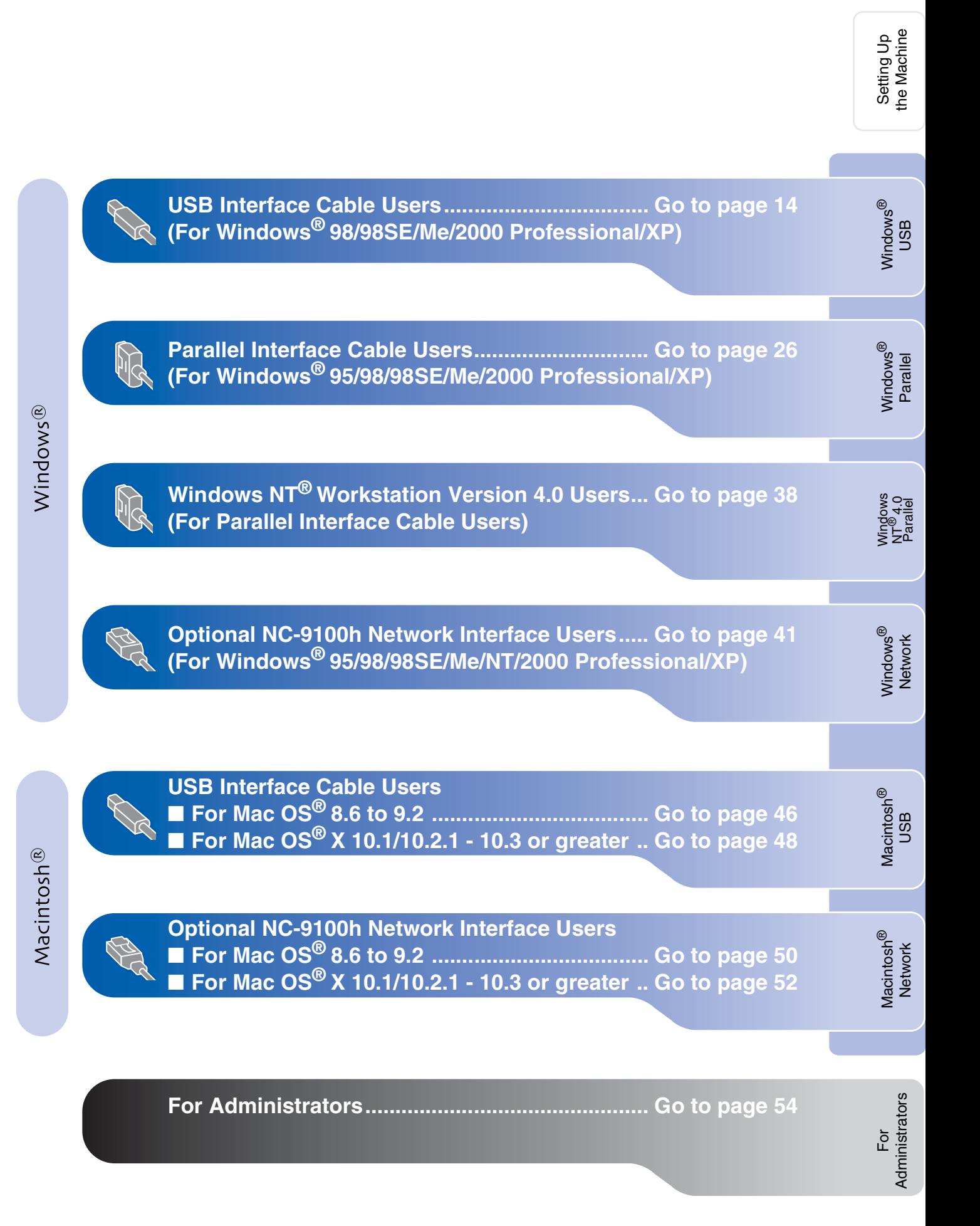

### <span id="page-15-1"></span><span id="page-15-0"></span>**For USB Interface Cable Users (For Windows® 98/98SE/Me/2000 Professional/XP)**

### **Make sure that you have completed the instructions from Step 1 ["Setting Up](#page-5-3)  [the Machine" on pages 4 - 11](#page-5-0).**

<span id="page-15-2"></span>Switch off and unplug the MFC from the AC outlet and disconnect it from your computer, if you already connected an interface cable.

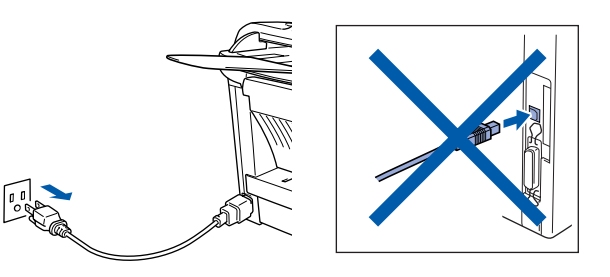

Turn on your computer. (For Windows® 2000 Professional/XP, you must be logged on as the administrator.)

 $\bullet$  Insert the supplied CD-ROM for Windows<sup>®</sup> into your CD-ROM drive. If the language screen appears, select your language.

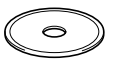

The CD-ROM main menu will appear. Click **Install Software**.

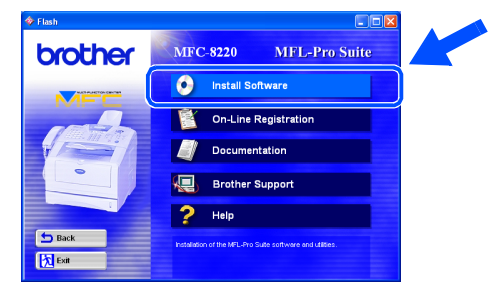

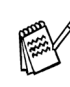

*If this window does not appear, use Windows® Explorer to run the setup.exe program from the root directory of the Brother CD-ROM.*

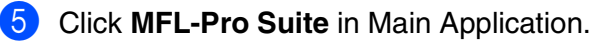

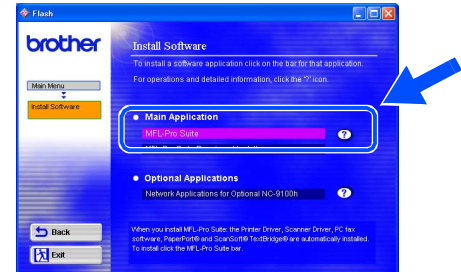

*MFL-Pro Suite includes Printer Driver, Scanner Driver, ScanSoft*® *PaperPort*®*, ScanSoft*® *TextBridge*®*, PC-FAX software, Remote Setup and TrueType fonts. PaperPort*® *is a document management application for viewing scanned documents. ScanSoft*® *TextBridge*®*, which is integrated into PaperPort*®*, is an OCR application that converts an image into text and inserts it into your default word processor.*

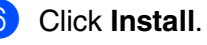

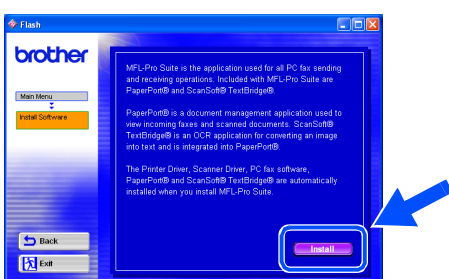

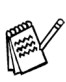

*If you see the following screen, click OK to install the Windows® updates. After the updates are installed your PC may restart. If it does the installation will automatically continue.*

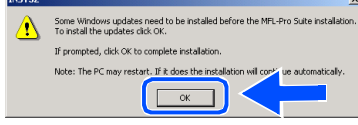

*If the installation does not continue automatically, please open the installer menu again by double-clicking the setup.exe program from the root directory of the Brother CD-ROM, and continue from Step* 4*.*

7 When the **PaperPort 8.0 SE Setup** window is displayed, click **Next**.

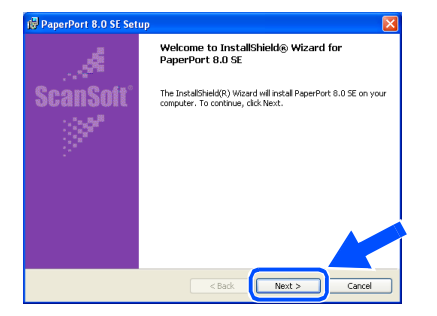

8 After reading and accepting the ScanSoft® License Agreement, enter your user information and click **Next**.

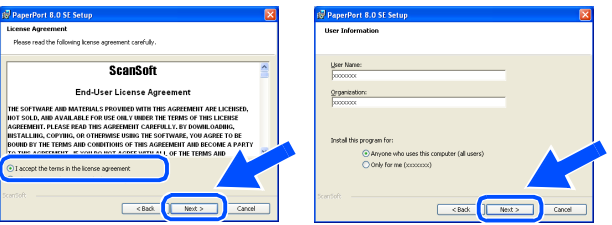

### 9 Select **Typical** and click **Next**.

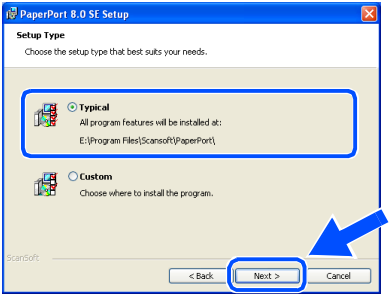

**10** Click Install and PaperPort<sup>®</sup> will start installing on your computer.

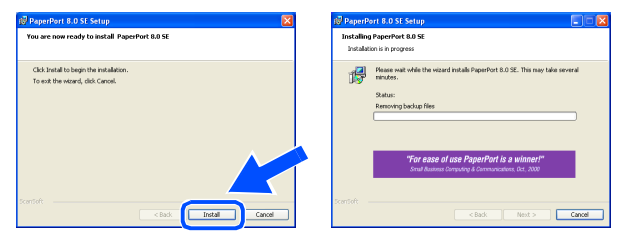

**11** When the **PaperPort 8.0 SE Registration** screen is displayed, make your selection and follow the on-screen instructions.

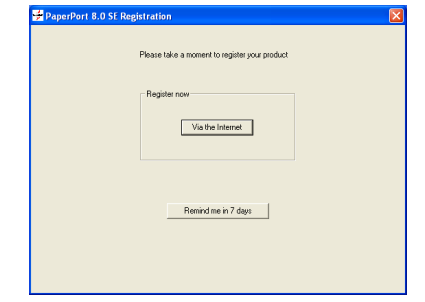

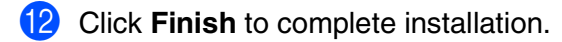

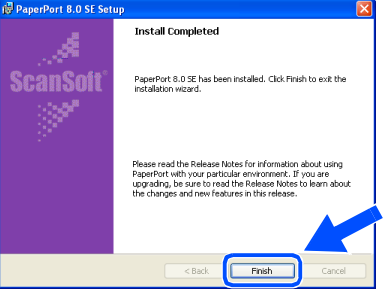

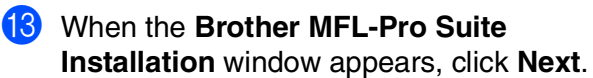

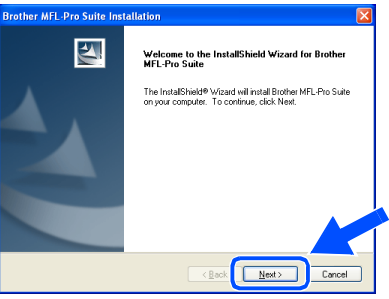

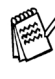

*If an error message appears at this point in the installation process, or if you have previously installed the MFL-Pro Suite, you will first have to uninstall it. From the Start menu, select Programs, Brother, MFL-Pro Suite MFC-8220, Uninstall, and then follow the instructions on the screen.*

**Continued...**

### **For USB Interface Cable Users (For Windows® 98/98SE/Me/2000 Professional/XP)**

14 When the Brother Software License Agreement window appears, click **Yes**.

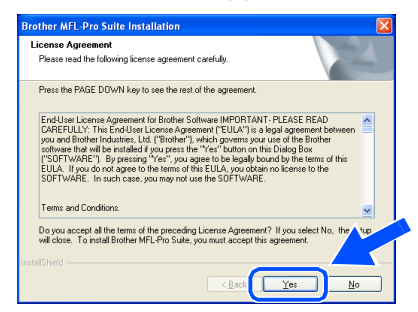

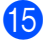

**E** Select **Local Interface**, and then click **Next**.

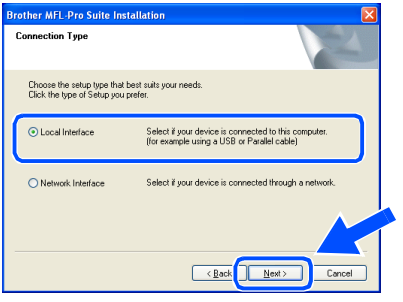

**f** Select Standard, and then click Next. The application files will be copied and installed to your computer.

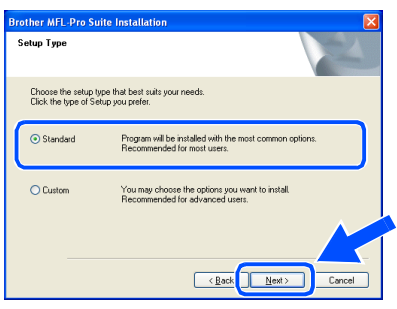

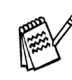

*If you want to install the PS Brother (PostScript®) driver, select Custom and then follow the on-screen instructions. When the Select Components screen appears, check PS Printer Driver, and then continue following the on-screen instructions.*

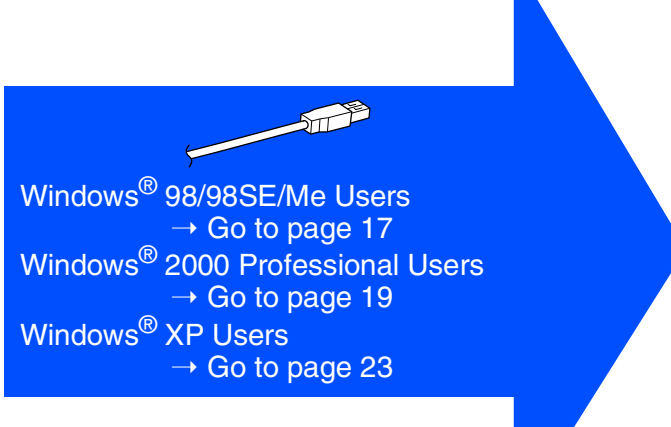

For<br>Administrators Administrators

Installing the Driver & Software Installing the Driver & Software

# <span id="page-18-1"></span><span id="page-18-0"></span>**For Windows® 98/98SE/Me Users Only**

### **Make sure that you followed the instructions in <b>1** to **6** on [pages 14 - 16](#page-15-2).

**Yes**, and then click **Next**. USB interface cable to your PC, and then connect it to the MFC. You can type a name for this printer, or you can us<br>the name supplied below. When you have finished<br>click Next. Plug the MFC into the AC power outlet. Turn the power switch on. Brother MFC-8220 USB Printe **Brother MFL-Pro Suite In** Connect the machin Plug in the Parallel cable: G Yes the PC and the machi 1. Connect the Parallel cable to the PC and the machine.<br>2. Switch the machine on.<br>3. Click the Next button, and then click Finish to restart your PC.<br>4. After the PC restarts, Please wait until the installation is complet  $\overline{\left( \frac{\beta}{2} \right)}$   $\overline{\left( \frac{\beta}{2} \right)}$ Plug in the USB cable: 1. Connect the USB cable to the PC and<br>2. Switch the machine on.<br>3. When prompted select BRUSB port. Select Yes (recommended), and then click **Finish**. A test page will be printed so you  $\begin{tabular}{|c|c|c|c|} \hline & Next & & \multicolumn{3}{|c|}{\textbf{Concel}}\\ \hline \end{tabular}$ can check the print quality. Add Printer W  $\boxed{1}$ Brother MFC-8220 USB Printe  $\sqrt{\frac{1}{2}}$ Printer test nage completed page is now being sent to the printer. Depending<br>speed of your printer, it may take a minute or two<br>the page is printed. e test page print correctly?  $Y$ es  $N$ o

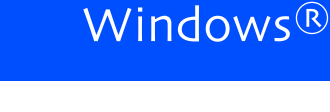

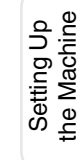

It will take a few seconds for the installation screen to appear.

The installation of the Brother drivers will automatically start. Follow the instructions on the screen.

**18** Select **BRUSB: USB Printer Port**, and then click **Next**.

G When this screen appears, connect the

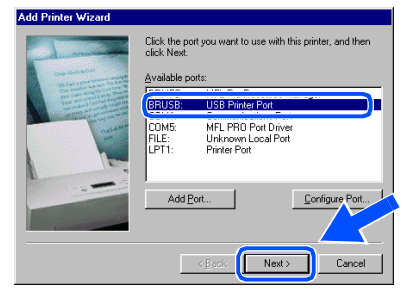

**19** Accept the default Printer name by selecting

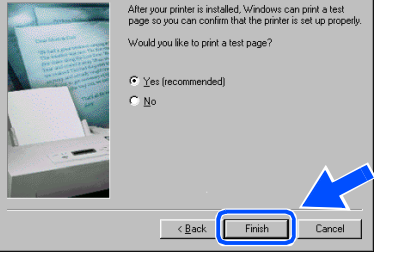

If the test page is printed correctly, click **Yes**. If you click **No**, follow the prompts on the screen to correct the problem.

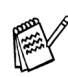

*If the README file shown in step* <sup>2</sup> *appears, close the README.WRI file and then click Finish after printing the page.*

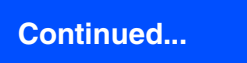

### **For USB Interface Cable Users (For Windows® 98/98SE/Me/2000 Professional/XP)**

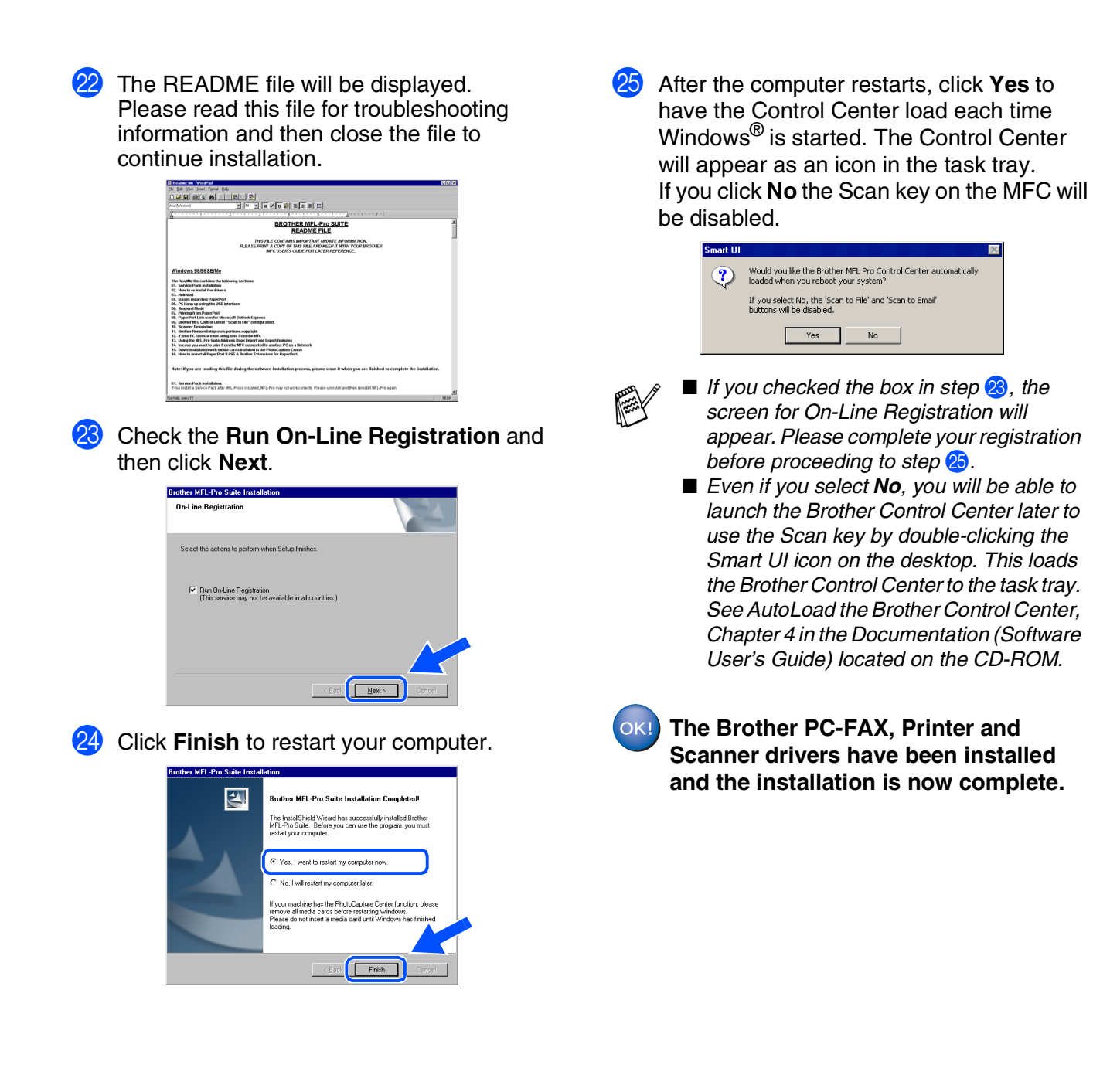

For<br>Administrators Administrators

# <span id="page-20-1"></span><span id="page-20-0"></span>**For Windows® 2000 Professional Users Only**

**Make sure that you followed the instructions in <b>1** to **6** on [pages 14 - 16.](#page-15-2)

### G When this screen appears, connect the USB interface cable to your PC, and then Please read this file for troubleshooting connect it to the MFC. information and then close the file to Plug the MFC into the AC power outlet. Turn continue installation. the power switch on. n de la company de la company de la company<br>1980 - 1980 - 1980 - 1980 - 1980<br>1980 - 1980 - 1980 - 1980<br>1990 - 1990 - 1990 - 1990 - 1990 - 1990 - 1990 - 1990 - 1990 - 1990 - 1990 - 1990 - 1990 - 1990 - 1990 - 1990 Brother MFL-Pro Suite Inst. Connect the machine BROTHER MFL-Pro SUITE THE CONTAINS IMPORTANT UPOATE INFORMATION<br>FLEASE FRING TO THE THE FILE AND REEP IT WITH YOUR B<br>AND MUCHAIRS OF THE END I ATED RECEIVENCE Plug in the Parallel cable: o the PC and the machi 1. Connect the Parallel cable to the PC and the machine.<br>2. Switch the machine on.<br>3. Click the Next button, and then click Finish to restart your PC.<br>4. Alter the PC restarts, Please wait until the installation is complet Plug in the USB cable: 1. Connect the USB cable to the PC and the n<br>2. Switch the machine on.  $\left\langle \frac{\partial}{\partial t} \right\rangle_{\text{Cov}} = \underbrace{\text{Nest}}_{\text{Cov}} = \underbrace{\text{Cancell}}_{\text{Cov}}$ **Check the Run On-Line Registration** and then click **Next**. **Bushes MELBus Collection On-Line Benistratio** Select the actions to netform when Setun fin  $\boxed{\smash{\varphi}}\ \ \text{Run OnLine Region} \ \ \text{(This service may not be available in all countries.)}$  $\sqrt{\frac{N_{\text{ex}}}{N_{\text{ex}}}}$  $\boxed{1}$ **Click Finish to restart your computer.**  $\sqrt{\frac{1}{2}}$  $\overline{\mathbf{z}}$ .<br>tallShield Wizard has successfully installed Bro<br>o Suite. Before you can use the program, you .<br>. ⊙ Yes, I want to restart my computer n It will take a few seconds for the installation screen to appear. The installation of the Brother drivers will automatically start. Follow the instructions  $Fixic$ on the screen. **18** If the **Digital Signature Not Found** dialog **Continued...** boxes appear, click **Yes** to install the driver.

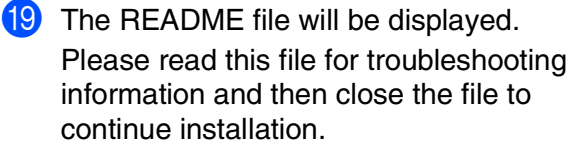

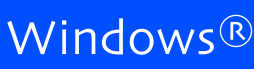

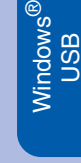

Setting Up the Machine

Setting Up<br>the Machine

### **For USB Interface Cable Users (For Windows® 98/98SE/Me/2000 Professional/XP)**

22 After the computer restarts, click Yes to have the Control Center load each time Windows® is started. The Control Center will appear as an icon in the task tray. If you click **No** the Scan key on the MFC will be disabled.

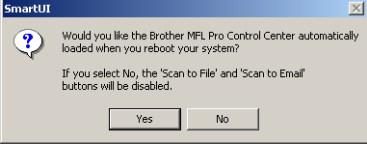

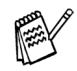

- *If you checked the box in step* 20, the *screen for On-Line Registration will appear. Please complete your registration before proceeding to step* 23.
- *Even if you select No, you will be able to launch the Brother Control Center later to use the Scan key by double-clicking the Smart UI icon on the desktop. This loads the Brother Control Center to the task tray. See AutoLoad the Brother Control Center, Chapter 4 in the Documentation (Software User's Guide) located on the CD-ROM.*
- **A Basic Universal printer driver was installed with the MFL-PRO Software Suite which is certified for use with Windows® operating systems.**

**Brother also offers a fully featured printer driver (Native driver) that includes more features than the Basic Universal driver. However, this driver does not include a Windows® certificate. To install the Brother Native**  driver proceed to step **23**.

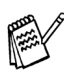

*For details on what features are available, see chapter 2 of the Software User's Guide.*

### **Brother Native driver Installation**

**23** Click **Start**, select **Settings** and then **Printers**. Click on **Add Pinter** and the Add Printer Wizard will start.

When this screen appears, click **Next**.

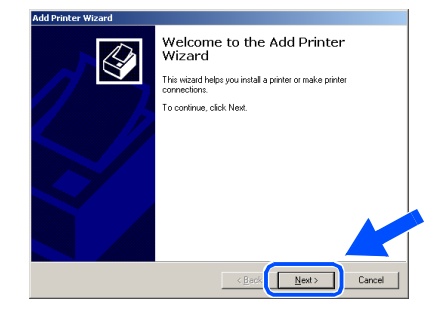

**24** Un-check the **Automatically detect and install my Plug and Play printer** selection and then click **Next**.

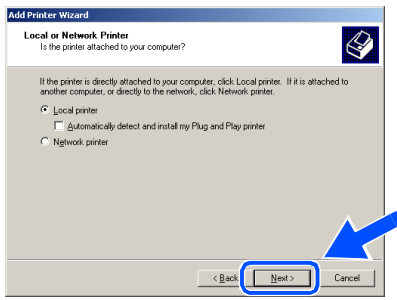

Select **USBXXX** from the pull down window for the Printer Port Selection and then click **Next**.

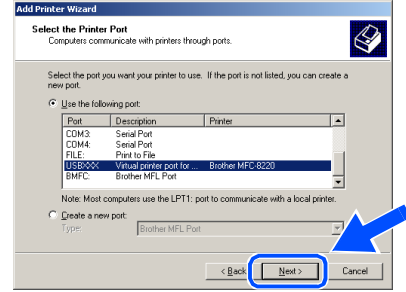

# Windows®

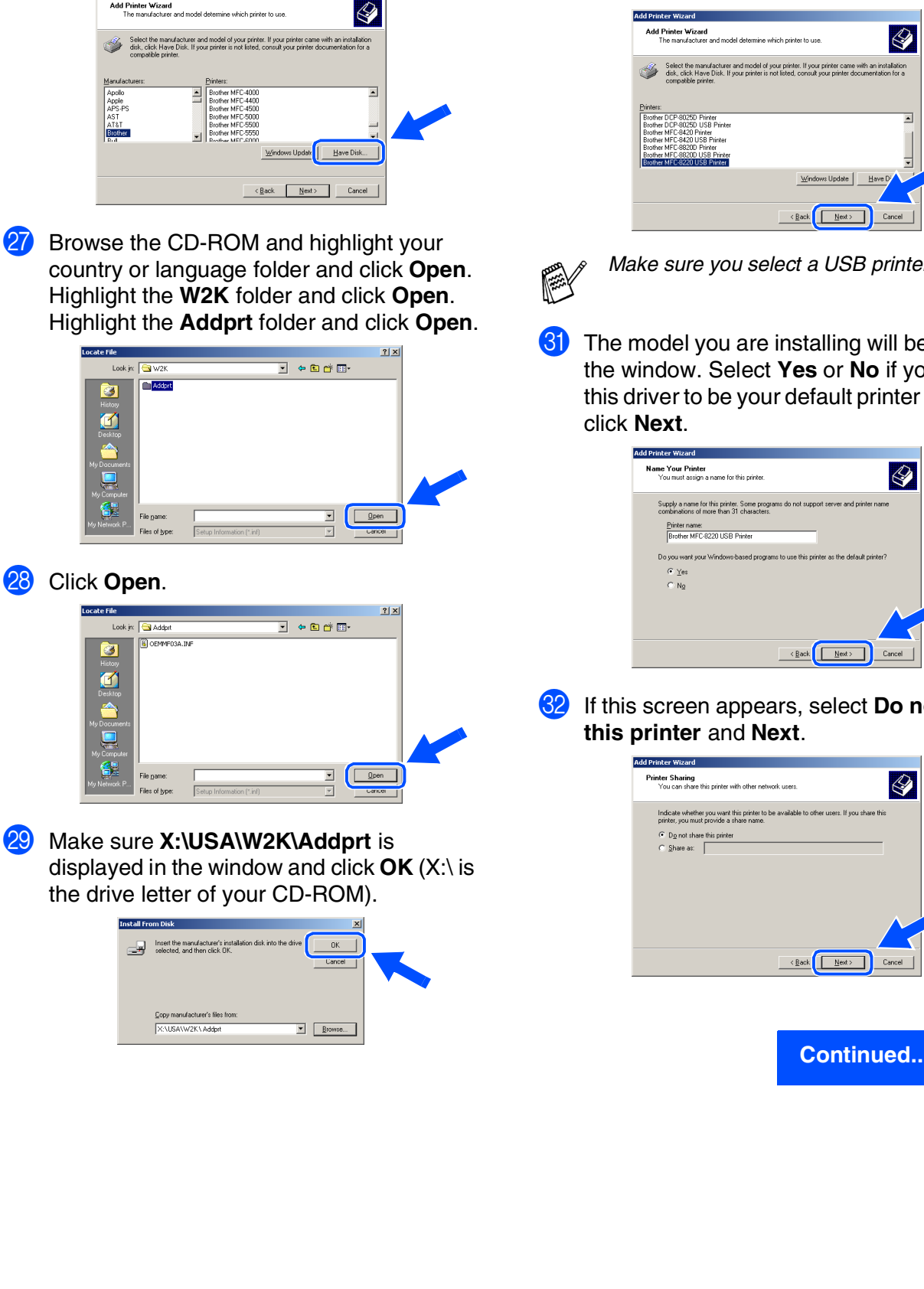

**28** Click on **Have Disk**.

Add Printer Wizard<br>The manufacturer and model determine which printer to use

**30** Highlight the model you are installing from the list of machines and click **Next**.

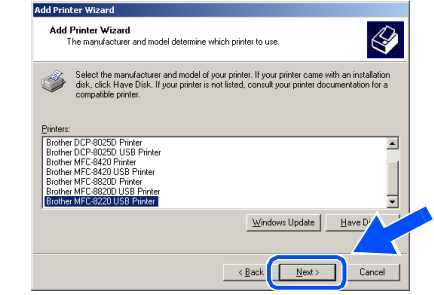

*Make sure you select a USB printer.*

**31** The model you are installing will be listed in the window. Select **Yes** or **No** if you want this driver to be your default printer and then

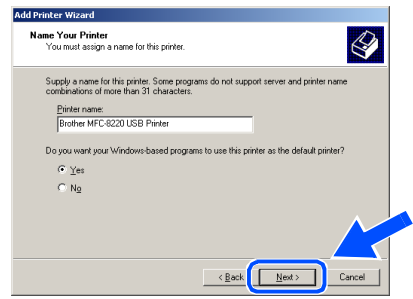

**82** If this screen appears, select **Do not share** 

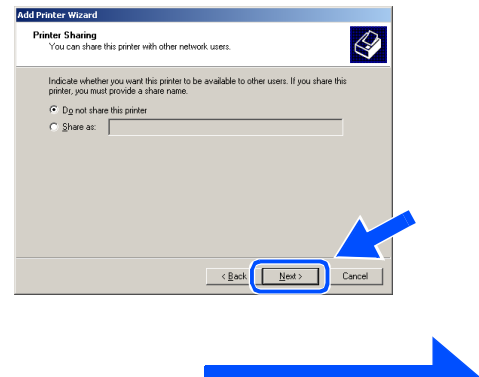

**For USB Interface Cable Users (For Windows® 98/98SE/Me/2000 Professional/XP)**

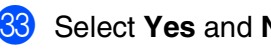

88 Select **Yes** and **Next** to print a test page.

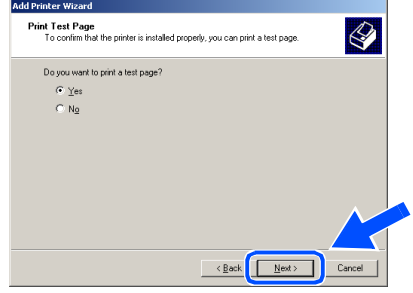

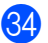

**84** When this screen appears, click Finish.

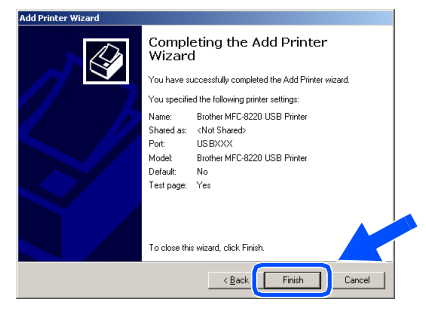

**85** If the Digital Signature Not Found dialog box appears, click **Yes**.

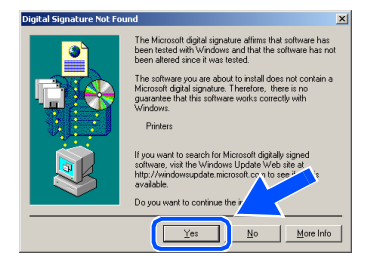

**86** If the test page printed, click OK.

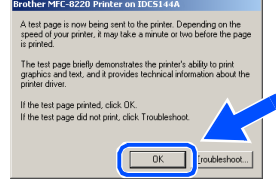

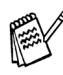

*There will be two Brother printer drivers listed in the Printers selection. The driver with "Printer" after the model name (ex. Brother MFC-8220 Printer) is the Brother Native Driver.*

**OKI** The Brother Native Drivers have been **installed and the installation is now complete.**

Windows

USB

®

# <span id="page-24-1"></span><span id="page-24-0"></span>**For Windows® XP Users Only**

### **Make sure that you followed the instructions in <b>1** to **6** on [pages 14 - 16](#page-15-2).

G When this screen appears, connect the USB interface cable to your PC, and then connect it to the MFC. Plug the MFC into the AC power outlet. Turn continue installation. the power switch on. **BBBBA Brother MFL-Pro Suite Installa BROTHER MFL-Pro SUITE** THIS FILE CONTAINS IMPORTANT UPDATE INFORM<br>PLEASE PRINT A COPY OF THIS FILE AND KEEP IT WITH YOUR SEEP TO A THE REPORT Plug in the Parallel cable U.<br>Connect the Parallel cable to the PC and the machine<br>2. Switch the machine on.<br>3. Wait for the installation process to continue. Plug in the USB cable: t the USB cable to the PC and th ne machine on:<br>the installation process to continue.<br>vindows will open and close during the installation pro  $\frac{1}{2}$ ack  $\frac{1}{2}$  $\begin{tabular}{|c|c|} \hline \texttt{Cancel} \\ \hline \end{tabular}$ then click **Next**. **FT!**  $\overline{\mathbf{z}}$ Wizard has successfully installed Brothe O Yes, I want to restart my c It will take a few seconds for the installation screen to appear.

The installation of the Brother drivers will automatically start. The screens appear one after another, please wait for a while.

**18** The README file will be displayed. Please read this file for troubleshooting information and then close the file to

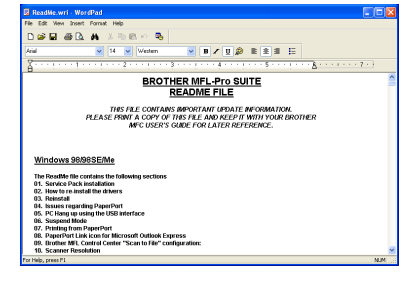

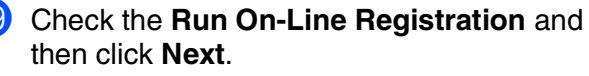

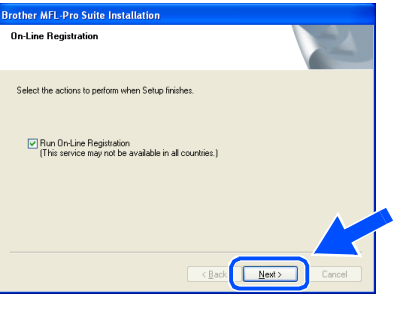

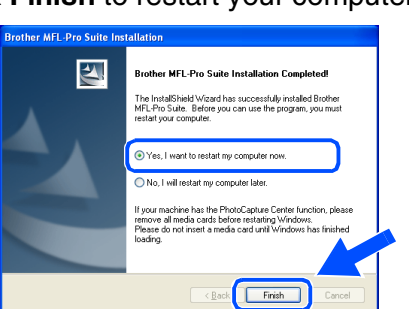

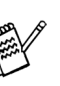

*If you checked the box in step* I*, the screen for On-Line Registration will appear. Please complete your registration before proceeding to step* 21.

**Continued...**

**Click Finish to restart your computer.** 

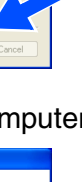

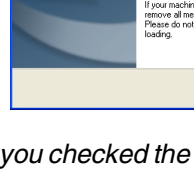

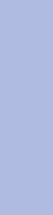

For<br>Administrators Administrators

Installing the Driver & Software

Installing the Driver & Software

### **For USB Interface Cable Users (For Windows® 98/98SE/Me/2000 Professional/XP)**

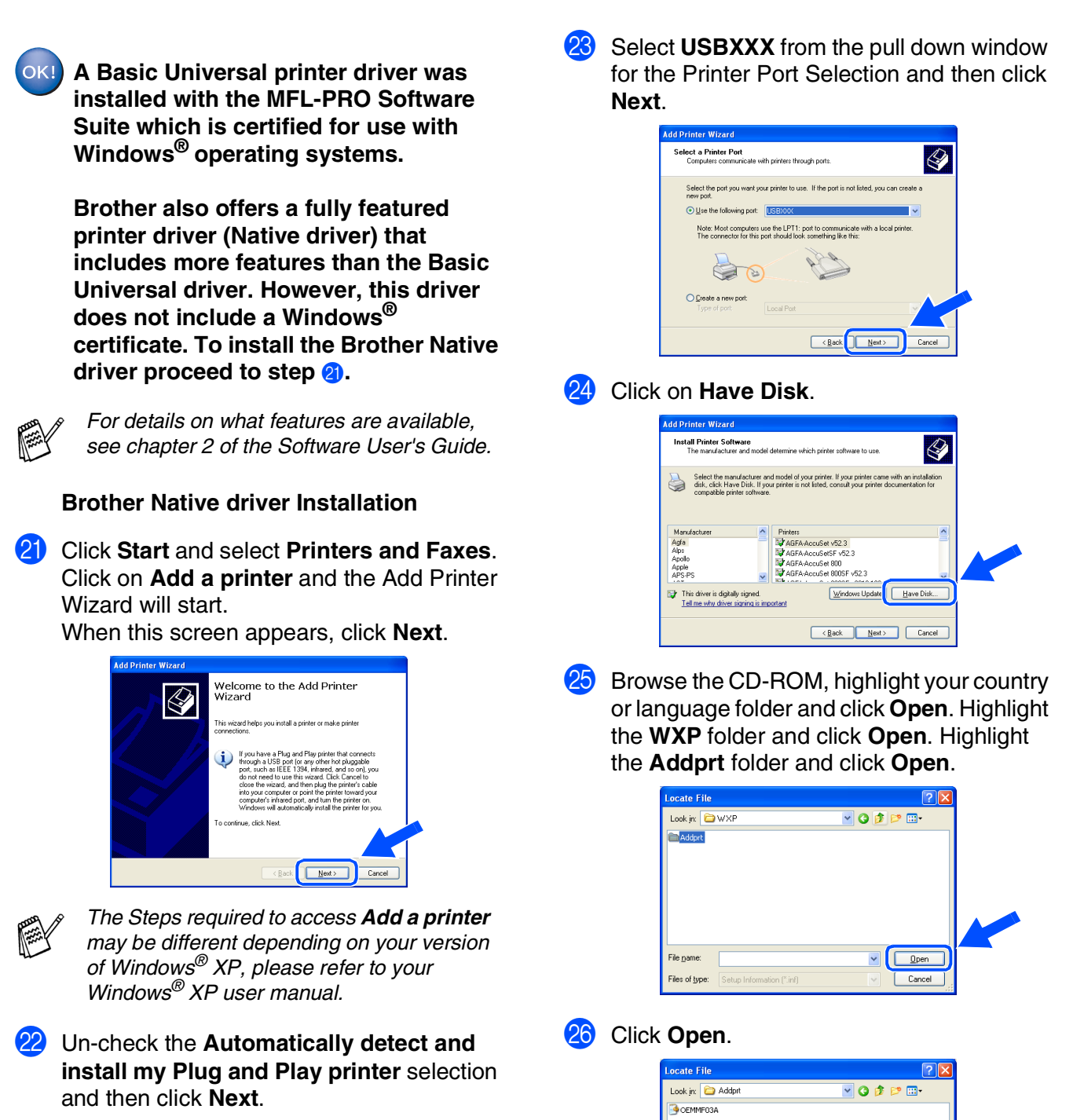

 $\sqrt{2}$   $\sqrt{2}$ 

Cancel

File name:

.<br>Nes of type:

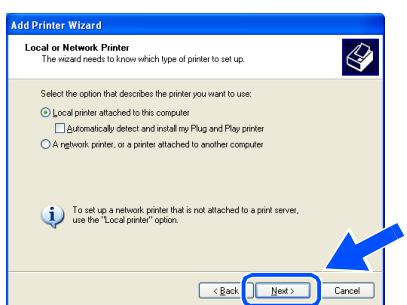

# Windows®

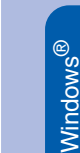

USB

Make sure **X:\USA\WXP\Addprt** is displayed in the window and click **OK** (X:\ is the drive letter of your CD-ROM).

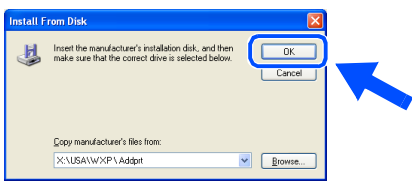

Highlight the model you are installing from the list of machines and click **Next**.

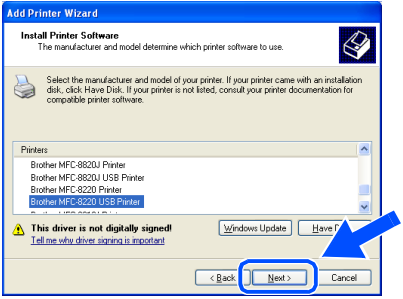

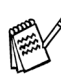

*Make sure you select a USB printer.*

29 The model you are installing will be listed in the window. Select **Yes** or **No** if you want this driver to be your default printer and then click **Next**.

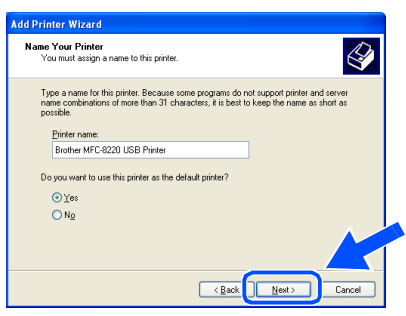

If this screen appears, select Do not share **this printer** and **Next**.

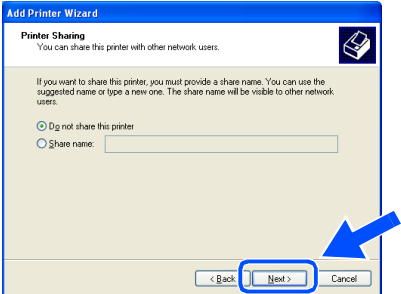

**81** Select **Yes** and **Next** to print a test page.

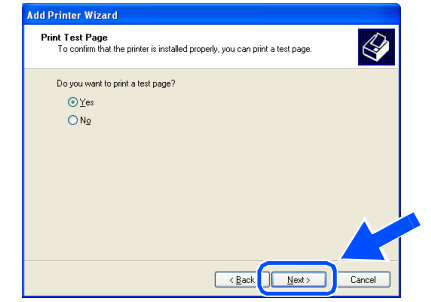

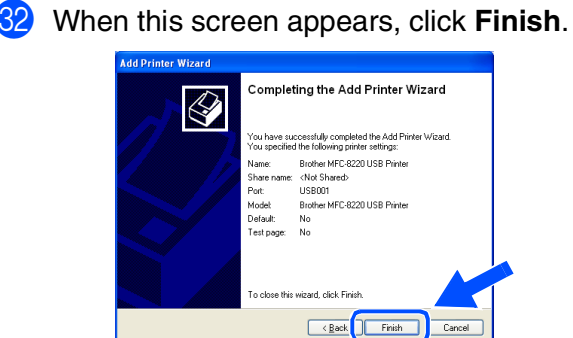

**83** When this screen appears, click **Continue Anyway**.

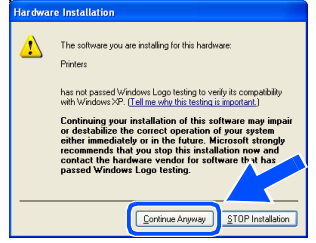

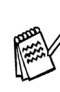

*There will be two Brother printer drivers listed in the "Printers" selection. The driver with Printer after the model name (ex. Brother MFC-8220 Printer) is the Brother Native Driver.*

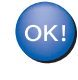

**The Brother Native Drivers have been installed and the installation is now complete.**

### <span id="page-27-1"></span><span id="page-27-0"></span>**For Parallel Interface Cable Users (For Windows® 95/98/98SE/Me/2000 Professional/XP)**

### **Make sure that you have completed the instructions from Step 1 ["Setting Up](#page-5-4)  [the Machine" on pages 4 - 11](#page-5-0).**

<span id="page-27-2"></span>**1** Switch off and unplug the MFC from the AC outlet and disconnect it from your computer, if you already connected an interface cable.

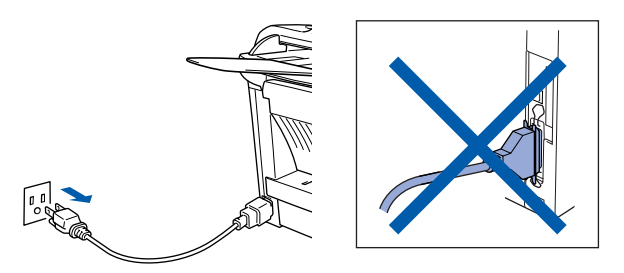

2 Turn on your computer. (For Windows® 2000 Professional/XP, you must be logged on as the administrator.)

3 Insert the supplied CD-ROM for Windows<sup>®</sup> into your CD-ROM drive. If the language screen appears, select your language.

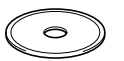

The CD-ROM main menu will appear. Click **Install Software**.

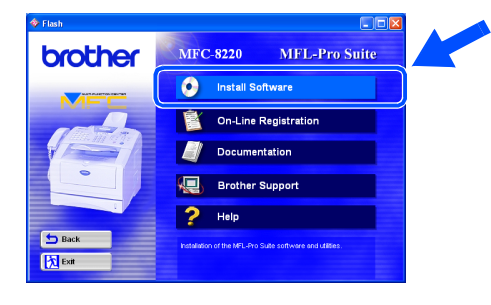

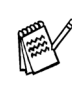

*If this window does not appear, use Windows® Explorer to run the setup.exe program from the root directory of the Brother CD-ROM.*

5 Click **MFL-Pro Suite** in Main Application.

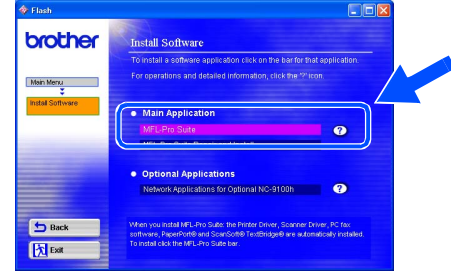

*MFL-Pro Suite includes Printer Driver, Scanner Driver, ScanSoft*® *PaperPort*®*, ScanSoft*® *TextBridge*®*, PC-FAX software, Remote Setup and TrueType fonts. PaperPort*® *is a document management application for viewing scanned documents. ScanSoft*® *TextBridge*®*, which is integrated into PaperPort*®*, is an OCR application that converts an image into text and inserts it into your default word processor.*

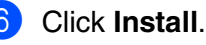

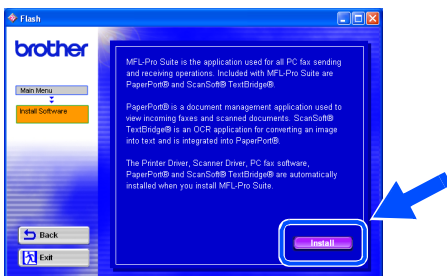

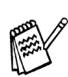

*If you see the following screen, click OK to install the Windows® updates. After the updates are installed your PC may restart. If it does the installation will automatically continue.*

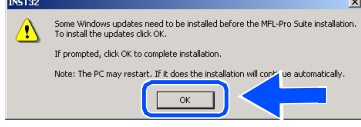

*If the installation does not continue automatically, please open the installer menu again by double-clicking the setup.exe program from the root directory of the Brother CD-ROM, and continue from Step* 4*.*

7 When the **PaperPort 8.0 SE Setup** window is displayed, click **Next**.

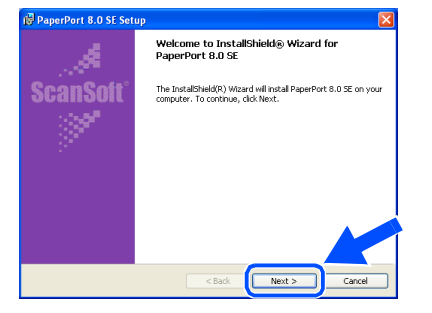

After reading and accepting the ScanSoft<sup>®</sup> License Agreement, enter your user information and click **Next**.

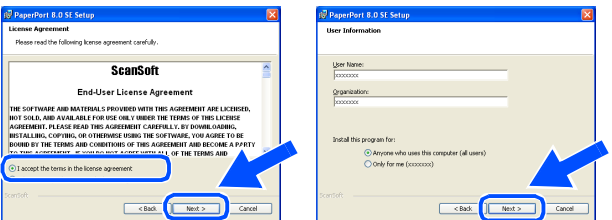

### 9 Select Typical and click **Next**.

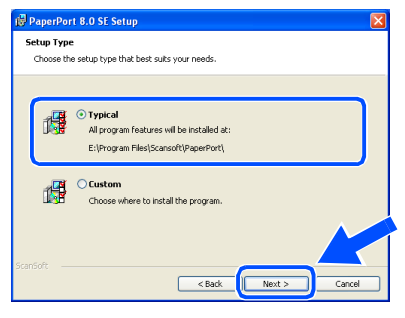

0 Click **Install** and PaperPort® will start installing on your computer.

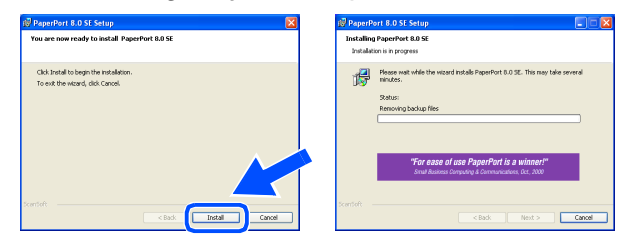

**11** When the **PaperPort 8.0 SE Registration** screen is displayed, make your selection and follow the on-screen instructions.

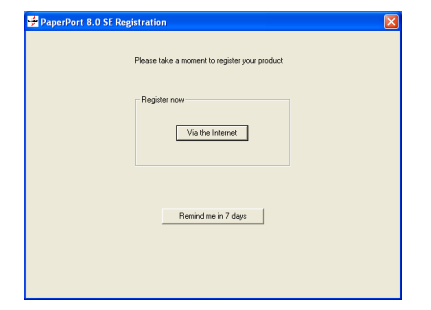

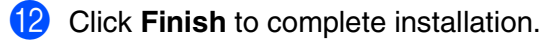

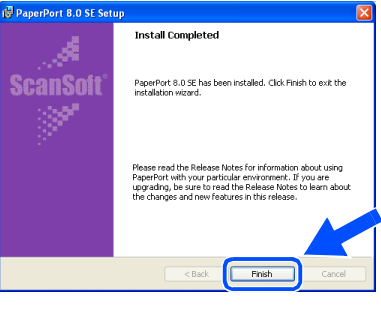

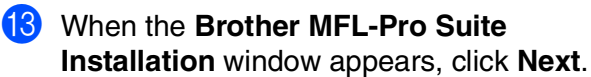

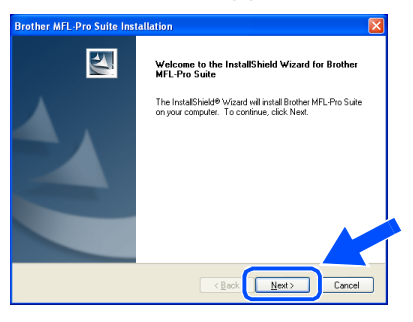

*If an error message appears at this point in the installation process, or if you have previously installed the MFL-Pro Suite, you will first have to uninstall it. From the Start menu, select Programs, Brother, MFL-Pro Suite MFC-8220, Uninstall, and then follow the instructions on the screen.*

**Continued...**

### **For Parallel Interface Cable Users (For Windows® 95/98/98SE/Me/2000 Professional/XP)**

14 When the Brother Software License Agreement window appears, click **Yes**.

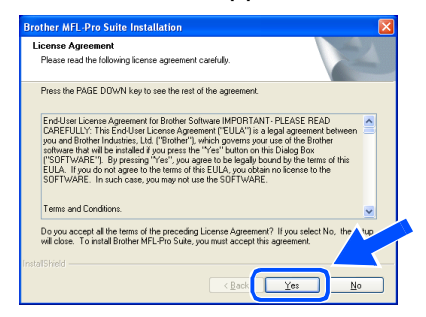

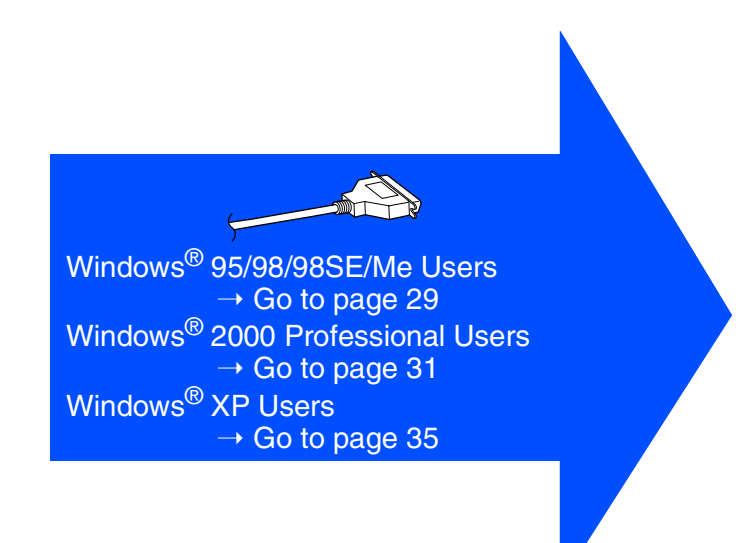

**E** Select **Local Interface**, and then click **Next**.

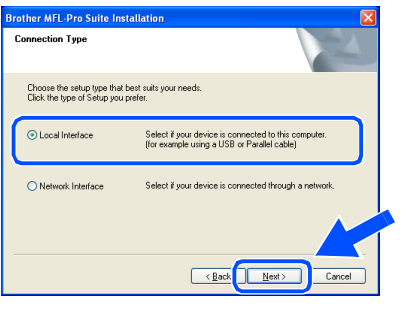

**fo** Select Standard, and then click Next. The application files will be copied to your computer.

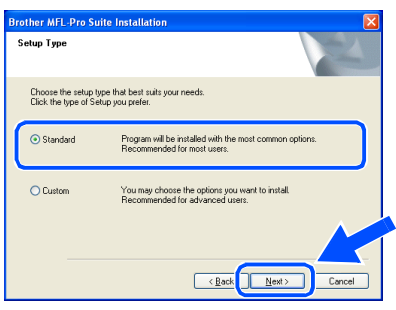

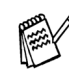

*If you want to install the PS Brother (PostScript®) driver, select Custom and then follow the on-screen instructions. When the Select Components screen appears, check PS Printer Driver, and then continue following the on-screen instructions.*

For<br>Administrators Administrators

# nstalling the Driver & Software Installing the Driver & Software

# <span id="page-30-1"></span><span id="page-30-0"></span>**For Windows® 95/98/98SE/Me Users Only**

### **Make sure that you followed the instructions in <b>1** to **6** on [pages 26 - 28](#page-27-2).

G When this screen appears, connect the **18** Click **Next**. parallel interface cable to your PC, and then **Brother MEL-Pro Suite Insta** connect it to the MFC. Plug the MFC into the AC power outlet. Turn Plug in the Parallel cable: The Connect the Parallel cable to the PC and the machine.<br>2. Switch the machine on.<br>3. Cick the Neat button, and then click Finish to restart your PC.<br>4. Alter the PC restarts, Please wait until the installation is complet the power switch on. **Brother MFL-Pro Suite** Connect the machin Plug in the USB cable: 1. Connect the USB cable to the PC and<br>2. Switch the machine on.<br>3. When prompted select BRUSB port. Plug in the Parallel cable: the PC and the mack 1. Connect the Parallel cable to the PC and the machine.<br>2. Switch the machine on.<br>3. Click the Next button, and then click Finish to restart your PC.<br>4. After the PC restarts, Please wait until the installation is complet  $\sqrt{\frac{N_{\text{ext}}}{N_{\text{ext}}}}$ Plug in the USB cable: **19** The README file will be displayed. 1. Connect the USB cable to the PC an<br>2. Switch the machine on.<br>3. When prompted select BRUSB port. Please read this file for troubleshooting information and then close the file to  $\begin{tabular}{|c|c|c|c|} \hline & Next & & \multicolumn{3}{|c|}{\textbf{Concel}}\\ \hline \end{tabular}$ continue installation. **• DO NOT plug the power cord before connecting the parallel**  BROTHER MFL-Pro SUITE **interface cable. It may cause**  THE FILE CONTAINS IMPORTANT UPDATE INFORMATION.<br>FLEASE FRINT A COPY OF THIS FILE AND REEP IT WITH YOUR BE<br>MFC USER'S CURRE FOR LATER REFERENCE. **damage to your MFC. Check the Run On-Line Registration** and then click **Next**. **Rrother MEL-Pro Suite Inst.** ■ Run On-Line Registration<br>
(This service may not be available in all countries)  $\sqrt{2}$  $\begin{picture}(120,10) \put(0,0){\line(1,0){15}} \put(15,0){\line(1,0){15}} \put(15,0){\line(1,0){15}} \put(15,0){\line(1,0){15}} \put(15,0){\line(1,0){15}} \put(15,0){\line(1,0){15}} \put(15,0){\line(1,0){15}} \put(15,0){\line(1,0){15}} \put(15,0){\line(1,0){15}} \put(15,0){\line(1,0){15}} \put(15,0){\line(1,0){15}} \put(15,0){\line($ **Continued...**

**For Parallel Interface Cable Users (For Windows® 95/98/98SE/Me/2000 Professional/XP)**

### **21** Click **Finish** to restart your computer.

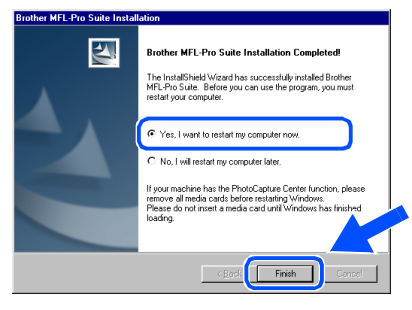

- 22 After the computer restarts, the installation of the Brother drivers will automatically start. Follow the instructions on the screen.
- **23** Click **Yes** to have the Brother MFL-Pro Control Center load each time Windows® is started. The Control Center will appear as an icon in the task tray.

If you click **No** the Scan key on the MFC will be disabled.

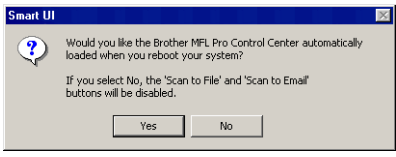

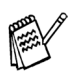

■ *If you checked the box in step* 20, the *screen for On-Line Registration will appear. Please complete your registration before proceeding to step* 23.

■ *Even if you select No, you will be able to launch the Brother Control Center later to use the Scan key by double-clicking the Smart UI icon on the desktop. This loads the Brother Control Center to the task tray. See AutoLoad the Brother Control Center, Chapter 4 in the Documentation (Software User's Guide) located on the CD-ROM.* 

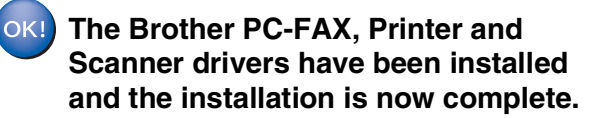

For<br>Administrators Administrators

Windows® Parallel

Installing the Driver & Software

Installing the Driver & Software

### **Make sure that you followed the instructions in <b>1** to **6** on [pages 26 - 28.](#page-27-2) G When this screen appears, connect the **B** Click **Next**. parallel interface cable to your PC, and then Brother MFI -Pro Suite Ins connect it to the MFC. Plug the MFC into the AC power outlet. Turn Plug in the Parallel cable: -<br>1. Connect the Parallel cable to the PC and the machine.<br>2. Switch the machine on.<br>3. Cick the Next button, and then click Finish to restart your PC.<br>4. After the PC restarts, Please wait unit the installation is complet the power switch on. Connect the machine Plug in the USB cable: 1. Connect the USB cable to the PC and the machin<br>2. Switch the machine on. Plug in the Parallel cable: o the PC and the machi 1. Connect the Parallel cable to the PC and the machine.<br>2. Switch the machine on.<br>3. Click the Next button, and then click Finish to restart your PC.<br>4. After the PC restarts, Please wait until the installation is complet  $\begin{array}{|c|c|} \hline \hspace{1.5cm} & \textbf{Nex} \rightarrow \hspace{1.5cm} \end{array}$ Plug in the USB cable: The README file will be displayed. 1. Connect the USB cable to the PC and the r<br>2. Switch the machine on. Please read this file for troubleshooting information and then close the file to  $\langle \underline{\text{Book}} \quad \fbox{\color{red}{\fbox{Next}}}\rangle$  Cancel continue installation. **• DO NOT plug the power cord before connecting the parallel**  BROTHER MFL-Pro SUITE **interface cable. It may cause**  THE FILE CONTAINS IMPORTANT UPDATE INFORMATION.<br>FLEASE FRINT A COPY OF THIS FILE AND REEP IT WITH YOUR BE<br>MFC USER'S CURRE FOR LATER REFERENCE. **damage to your MFC. Check the Run On-Line Registration** and then click **Next**. **Brother MFL-Pro Suite Inst On-Line Reg** Select the actions to netform when Setun fin Ⅳ Run On-Line Registration<br>
(This service may not be available in all countries )  $\boxed{2}$  $\sqrt{\frac{N}{N}}$  $\begin{picture}(120,110) \put(0,0){\line(1,0){15}} \put(15,0){\line(1,0){15}} \put(15,0){\line(1,0){15}} \put(15,0){\line(1,0){15}} \put(15,0){\line(1,0){15}} \put(15,0){\line(1,0){15}} \put(15,0){\line(1,0){15}} \put(15,0){\line(1,0){15}} \put(15,0){\line(1,0){15}} \put(15,0){\line(1,0){15}} \put(15,0){\line(1,0){15}} \put(15,0){\line$ **Continued...**

# <span id="page-32-1"></span><span id="page-32-0"></span>**For Windows® 2000 Professional Users Only**

### **For Parallel Interface Cable Users (For Windows® 95/98/98SE/Me/2000 Professional/XP)**

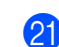

### **21** Click **Finish** to restart your computer.

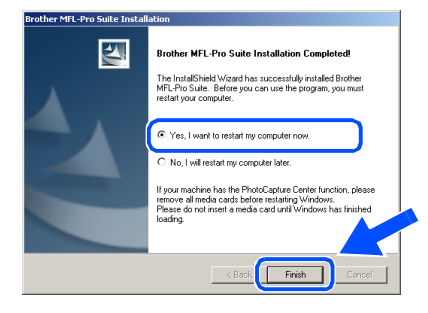

22 After the computer restarts, the installation of the Brother drivers will automatically start. Follow the instructions on the screen.

**23** If the **Digital Signature Not Found** dialog boxes appear, click **Yes** to install the driver.

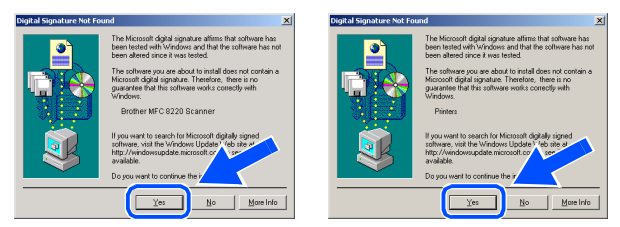

24 Click **Yes** to have the Control Center loaded each time Windows<sup>®</sup> is started. The Control Center will appear as an icon in the task tray.

If you click **No** the Scan key on the MFC will be disabled.

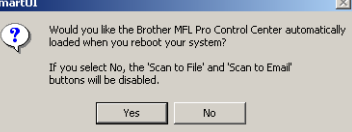

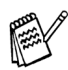

■ *If you checked the box in step* <sup>20</sup>*, the screen for On-Line Registration will appear. Please complete your registration before proceeding to step* 24.

■ *Even if you select No, you will be able to launch the Brother Control Center later to use the Scan key by double-clicking the Smart UI icon on the desktop. This loads the Brother Control Center to the task tray. See AutoLoad the Brother Control Center, Chapter 4 in the Documentation (Software User's Guide) located on the CD-ROM.*

**A Basic Universal printer driver was installed with the MFL-PRO Software Suite which is certified for use with Windows® operating systems.**

> **Brother also offers a fully featured printer driver (Native driver) that includes more features than the Basic Universal driver. However, this driver does not include a Windows® certificate. To install the Brother Native**  driver proceed to step **<b>B**.

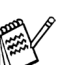

*For details on what features are available, see chapter 2 of the Software User's Guide.*

### **Brother Native driver Installation**

**25** Click **Start** and select **Settings** and then **Printers**. Click on **Add Printer** and the Add Printer Wizard will start. When this screen appears, click **Next**.

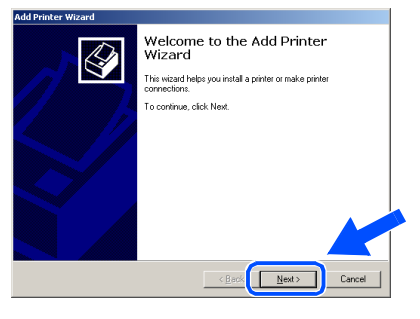

Un-check the **Automatically detect and install my Plug and Play printer** selection and then click **Next**.

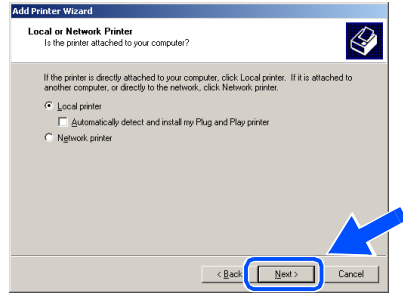

# Windows®

Windows® Parallel

Installing the Driver & Software

Installing the Driver & Software

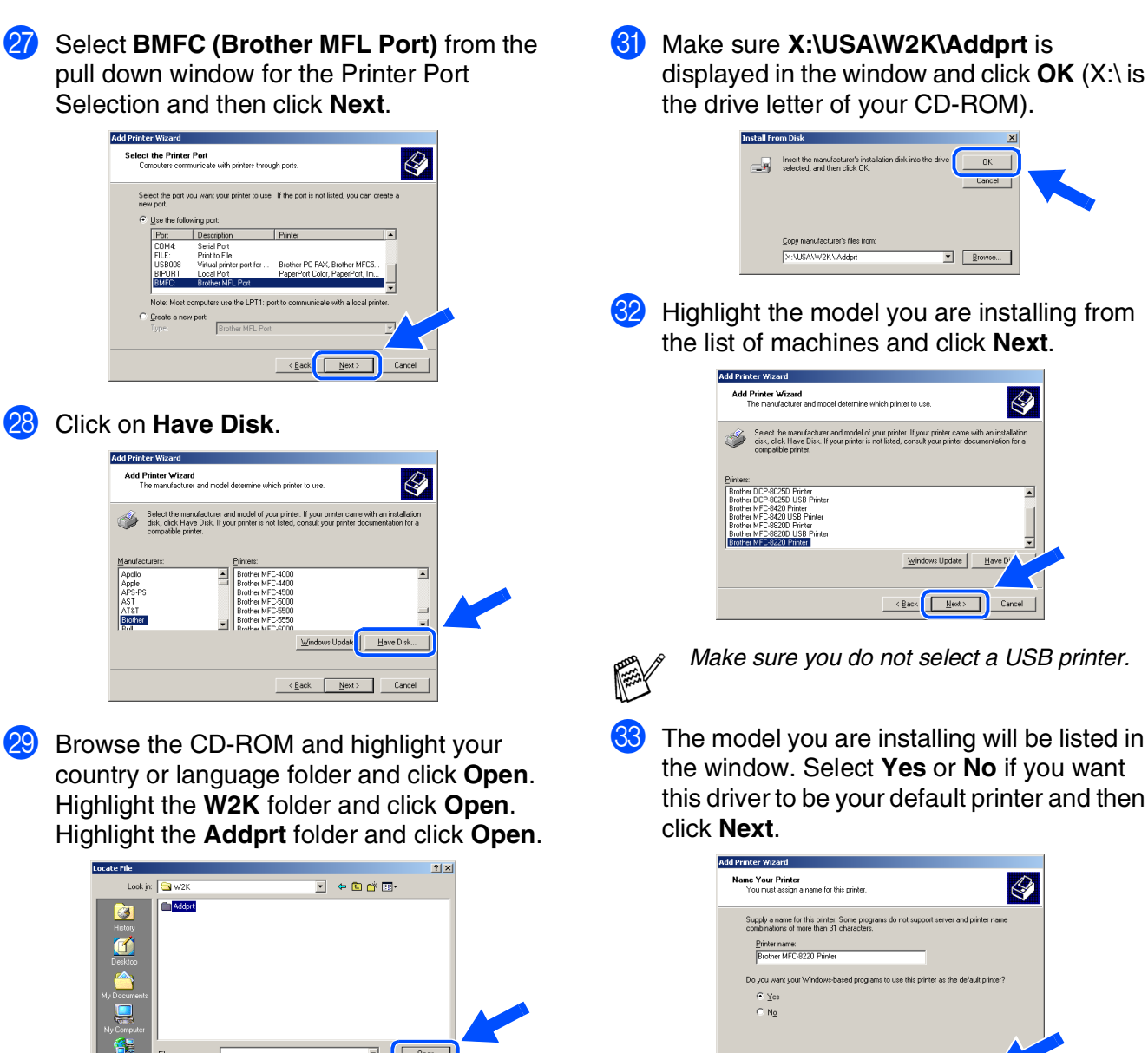

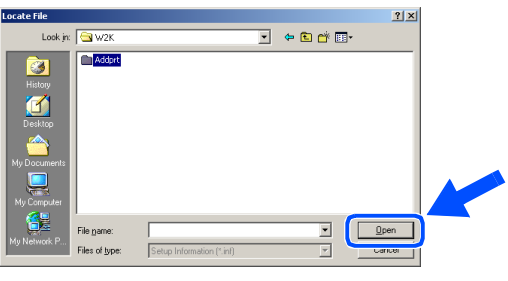

80 Click Open.

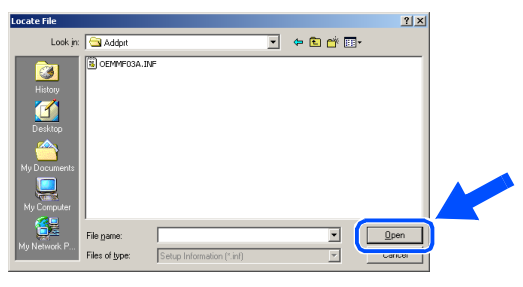

this driver to be your default printer and then

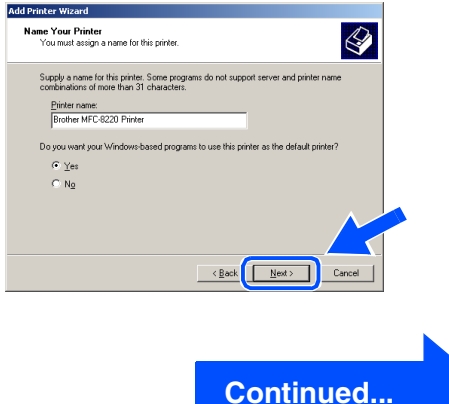

### **For Parallel Interface Cable Users (For Windows® 95/98/98SE/Me/2000 Professional/XP)**

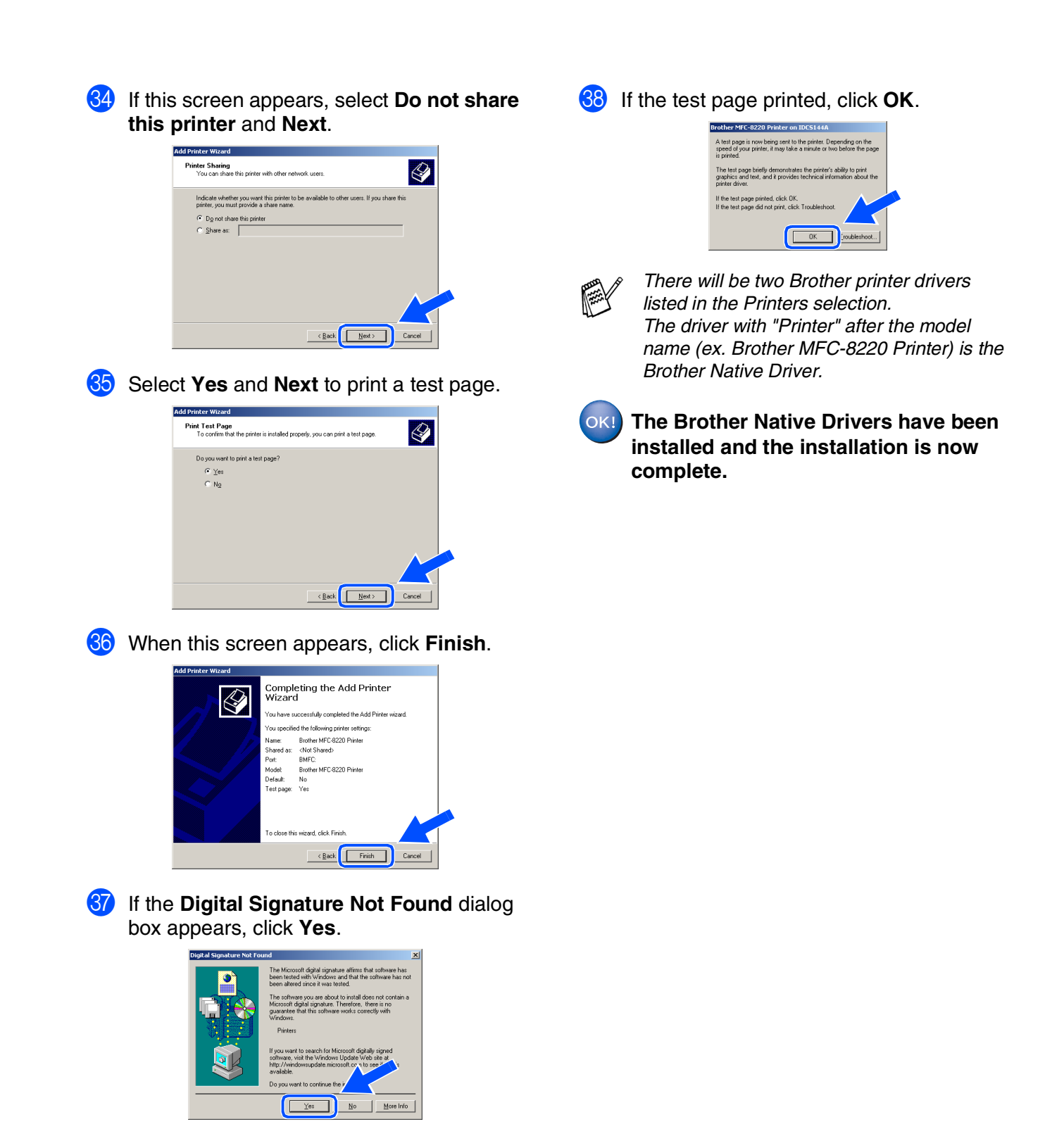

For Administrators

Administrators

### Setting Up<br>the Machine Setting Up the Machine

# <span id="page-36-1"></span><span id="page-36-0"></span>**For Windows® XP Users Only**

G When this screen appears, connect the

### **Make sure that you followed the instructions in <b>1** to **6** on [pages 26 - 28](#page-27-2).

- Please read this file for troubleshooting parallel interface cable to your PC, and then connect it to the MFC. information and then close the file to Plug the MFC into the AC power outlet. Turn continue installation. the power switch on. **BBBBA Brother MFL-Pro Suite Installa VEZUS BEE BROTHER MFL-Pro SUITE** THIS FILE CONTAINS IMPORTANT UPDATE INFORMATION.<br>PLEASE PRINT A COPY OF THIS FILE AND KEEP IT WITH YOUR BR **Plug in the Parallel cable** U.<br>Connect the Parallel cable to the PC and the machine<br>2. Switch the machine on.<br>3. Wait for the installation process to continue. ng PaparPo Plug in the USB cable: ect the USB cable to the PC and th ne macnine on.<br>the installation process to continue.<br>vindows will open and close during the installal . ovw.cr<br>. Wait fo  $\begin{tabular}{|c|c|} \hline \texttt{Cancel} \\ \hline \end{tabular}$ I Check the **Run On-Line Registration** and then click **Next**. **• DO NOT plug the power cord**  athor MFL Dro Suite **before connecting the parallel Ondine Registratio interface cable. It may cause**  Select the actions to perform when Setup finishe **damage to your MFC.** Run On-Line Registration<br>This service may not be available in all countries.  $\boxed{\underline{\texttt{Next}}$ 20 When the following screen appears, click **Finish** and wait as the PC restarts Windows<sup>®</sup> and continues the installation.  $\overline{\mathbf{z}}$ .<br>hther MFL-Pro Suite Installation C The InstallShield Wizard has successfully installed Brother<br>MFL-Pro Suite. Before you can use the program, you must<br>restart your computer.
	- .<br>● Yes, I want to restart my computer nov

**B** The README file will be displayed.

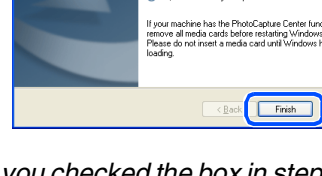

*If you checked the box in step* I*, the screen for On-Line Registration will appear. Please complete your registration before proceeding to step* **2** 

No. I will restart my computer later

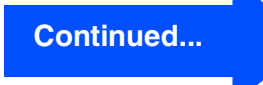

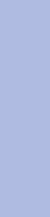

Installing the Driver & Software

Installing the Driver & Software

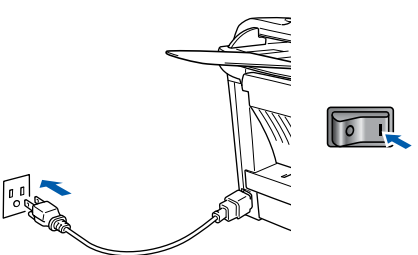

The installation of the Brother drivers will automatically start. The screens appear one after another, please wait for a while.

### **For Parallel Interface Cable Users (For Windows® 95/98/98SE/Me/2000 Professional/XP)**

**A Basic Universal printer driver was installed with the MFL-PRO Software Suite which is certified for use with Windows® operating systems.**

> **Brother also offers a fully featured printer driver (Native driver) that includes more features than the Basic Universal driver. However, this driver does not include a Windows® certificate. To install the Brother Native driver proceed to step <b>2**.

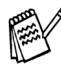

*For details on what features are available, see chapter 2 of the Software User's Guide.*

### **Brother Native driver Installation**

**21** Click Start and select Printers and Faxes. Click on **Add a printer** and the Add Printer Wizard will start.

When this screen appears, click **Next**.

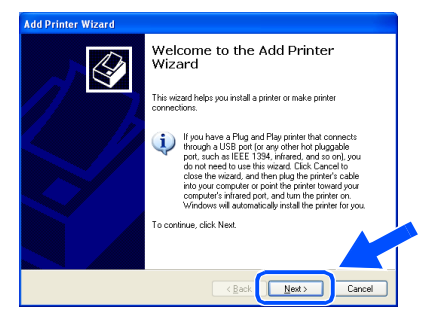

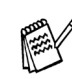

*The Steps required to access Add a printer may be different depending on your version of Windows® XP, please refer to your Windows® XP user manual.*

**22** Un-check the **Automatically detect and install my Plug and Play printer** selection and then click **Next**.

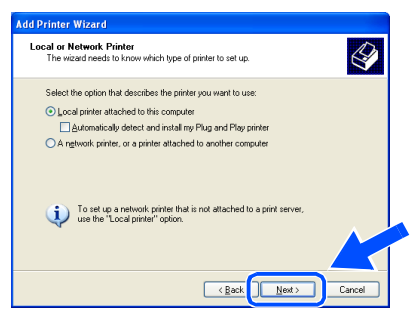

Select **BMFC** (Brother MFL Port) from the pull down window for the Printer Port Selection and then click **Next**.

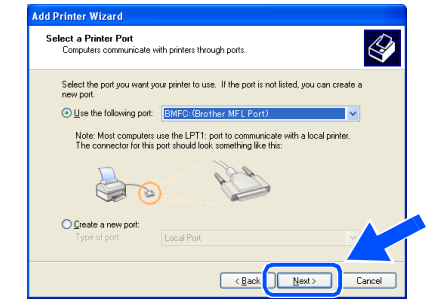

### 24 Click on **Have Disk**.

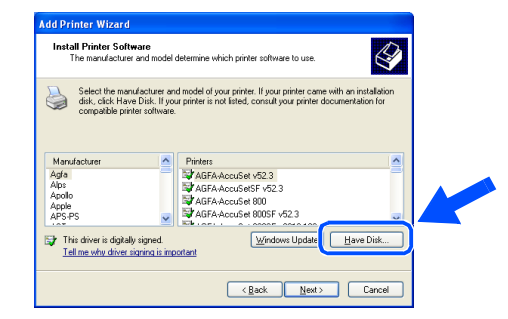

Browse the CD-ROM, highlight your country or language folder and click **Open**. Highlight the **WXP** folder and click **Open**. Highlight the **Addprt** folder and click **Open**.

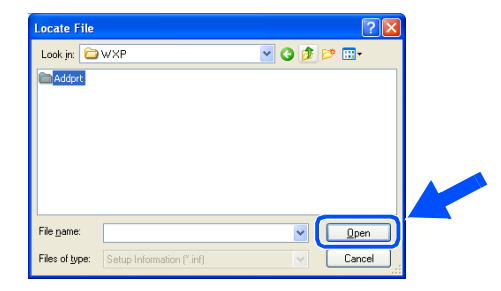

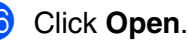

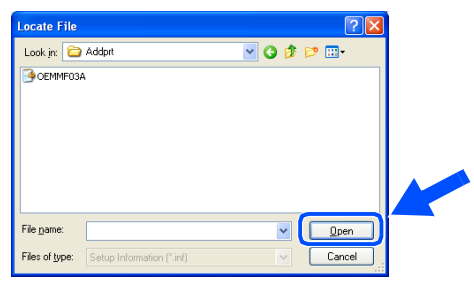

# Windows®

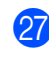

Make sure **X:\USA\WXP\Addprt** is displayed in the window and click **OK** (X:\ is the drive letter of your CD-ROM).

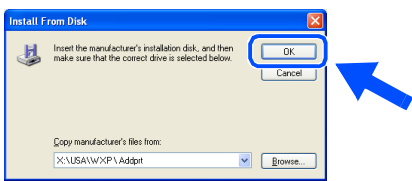

Highlight the model you are installing from the list of machines and click **Next**.

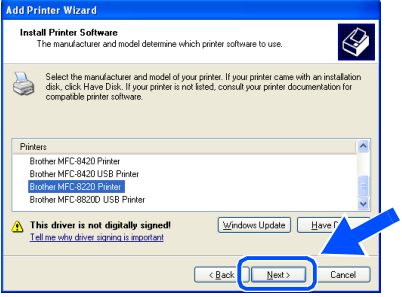

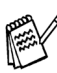

*Make sure you do not select a USB printer.*

29 The model you are installing will be listed in the window. Select **Yes** or **No** if you want this driver to be your default printer and then click **Next**.

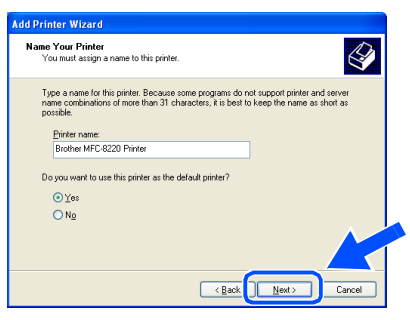

If this screen appears, select **Do not share this printer** and **Next**.

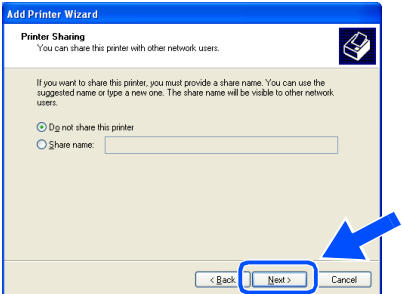

**81** Select **Yes** and **Next** to print a test page.

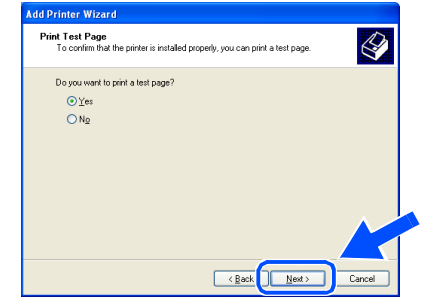

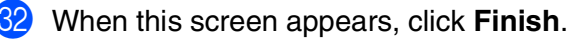

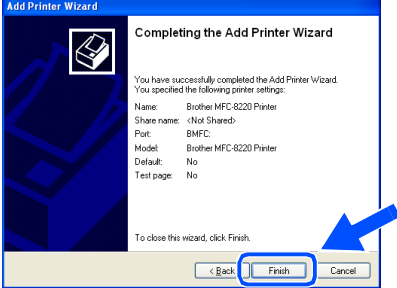

W When this screen appears, click **Continue Anyway**.

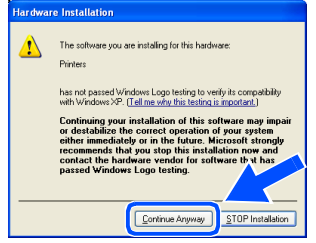

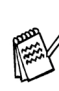

*There will be two Brother printer drivers listed in the Printers selection. The driver with "Printer" after the model name (ex. Brother MFC-8220 Printer) is the Brother Native Driver.*

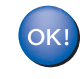

**The Brother Native Drivers have been installed and the installation is now complete.**

# <span id="page-39-1"></span><span id="page-39-0"></span>**For Windows NT® Workstation Version 4.0 Users**

**Make sure that you followed the instructions from Step 1 ["Setting Up the](#page-5-4)  [Machine" on pages 4 - 11](#page-5-0).**

**1** Turn on your computer. You must be logged on as the Administrator.

2 Connect the parallel interface cable to your computer, and then connect it to the MFC.

**• DO NOT plug the power cord before connecting the parallel interface cable. It may cause damage to your MFC.**

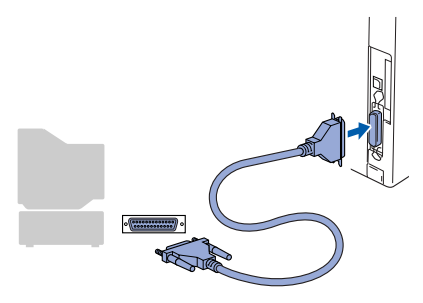

Plug the MFC into the AC power outlet. Turn the power switch on.

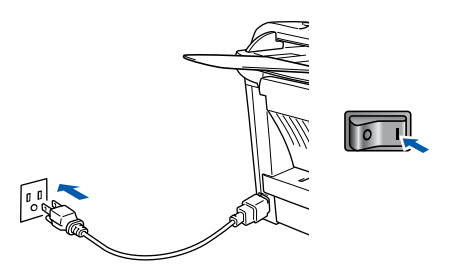

Insert the supplied CD-ROM for Windows<sup>®</sup> into your CD-ROM drive. If the language screen appears, select your language.

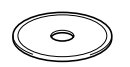

The CD-ROM main menu will appear. Click **Install Software**.

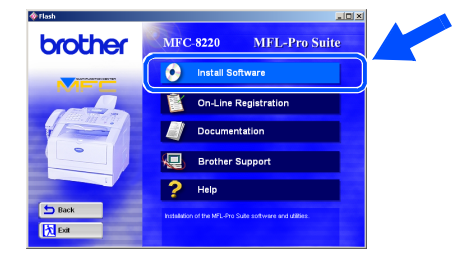

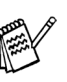

*If this window does not appear, use Windows® Explorer to run the setup.exe program from the root directory of the Brother CD-ROM.*

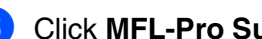

6 Click **MFL-Pro Suite** in Main Application.

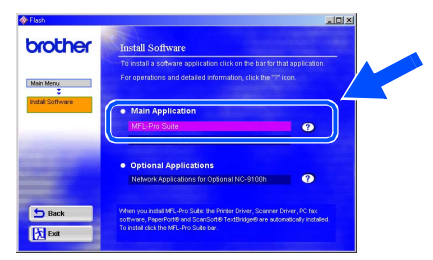

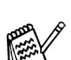

*MFL-Pro Suite includes Printer Driver, Scanner Driver, ScanSoft*® *PaperPort*®*, ScanSoft*® *TextBridge*®*, PC-FAX software, Remote Setup and TrueType fonts. PaperPort*® *is a document management application for viewing scanned documents. ScanSoft*® *TextBridge*®*, which is integrated into PaperPort*®*, is an OCR application that converts an image into text and inserts it into your default word processor.*

### 7 Click **Install**.

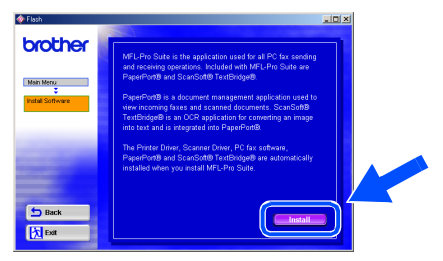

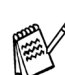

*If you see the following screen, click OK to install the Windows® updates. After the updates are installed your PC may restart. If it does the installation will automatically continue.*

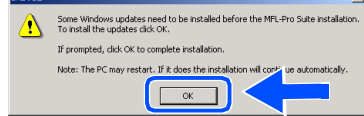

*If the installation does not continue automatically, please open the installer menu again by double-clicking the setup.exe program on the Brother CD-ROM, and continue from Step* 5*.*

8 When the **PaperPort 8.0 SE Setup** window is displayed, click **Next**.

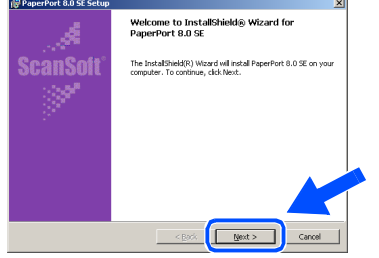

9 After reading and accepting the ScanSoft<sup>®</sup> License Agreement, enter your user information and click **Next**.

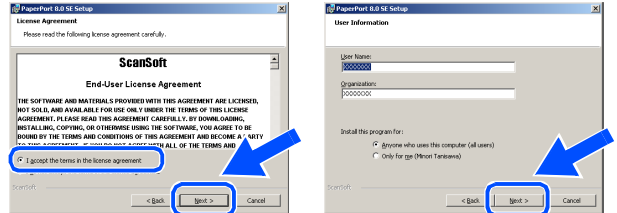

### 0 Select Typical and click **Next**.

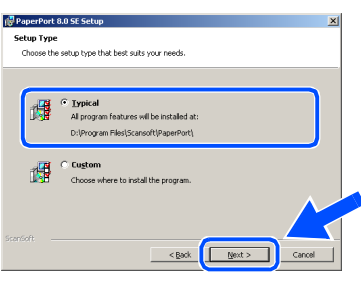

A Click **Install** and PaperPort® will start installing on your computer.

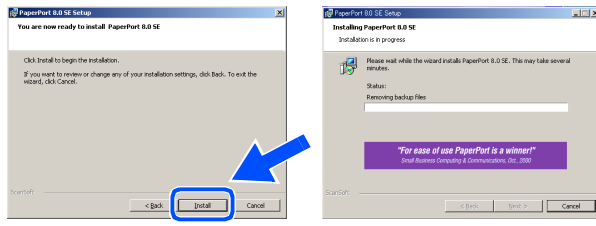

**12** When the PaperPort 8.0 SE Registration screen is displayed, make your selection and follow the on-screen instructions.

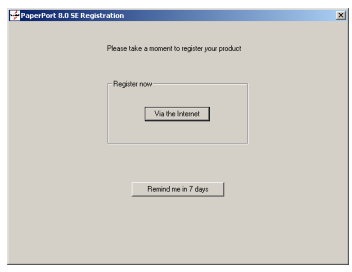

### **13** Click **Finish** to complete installation.

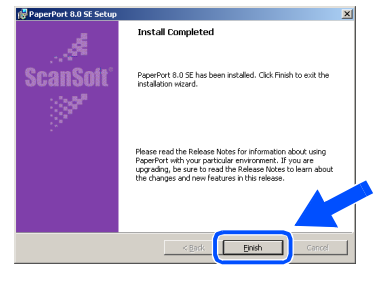

### **14** When the **Brother MFL-Pro Suite Installation** window appears, click **Next**.

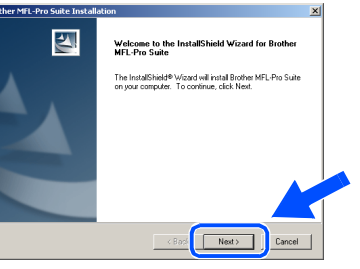

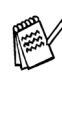

*If an error message appears at this point in the installation process, or you have previously installed MFL-Pro Suite, you will first have to uninstall it. From the Start menu, select Programs, Brother, MFL-Pro Suite MFC8220, Uninstall, and then follow the instructions on the screen.*

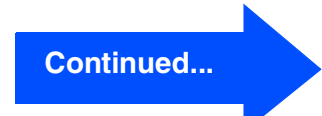

For<br>Administrators Administrators

# **For Windows NT® Workstation Version 4.0 Users**

**E** When the Brother Software License Agreement window appears, click **Yes** If you agree to it and go to next screen.

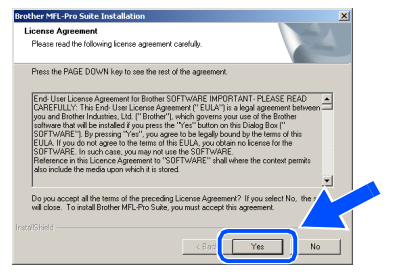

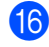

**F** Select **Local Interface**, and then click **Next**.

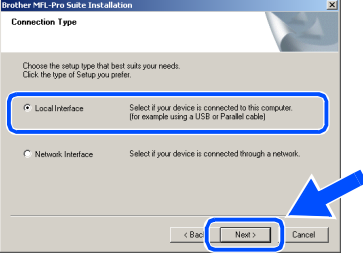

**G** When the Setup Type window appears, select **Standard**, and then click **Next**.

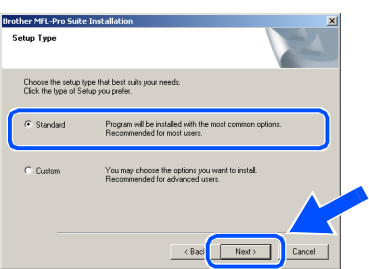

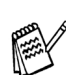

*If you want to install the PS Brother (PostScript®) driver, select Custom and then follow the on-screen instructions. When the Select Components screen appears, check PS Printer Driver, and then continue following the on-screen instructions.*

**18** The README file will be displayed. Please read this file for troubleshooting information and then close the file to continue installation.

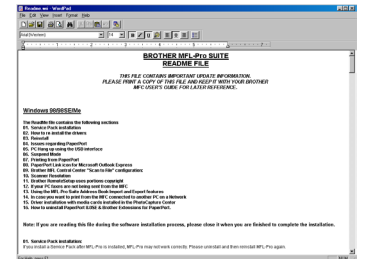

**I** Check the **Run On-Line Registration** and then click **Next**.

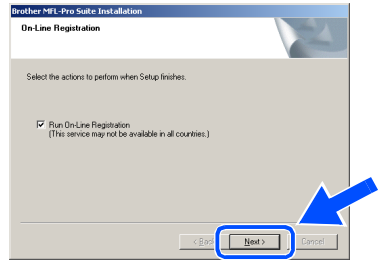

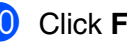

 $OKI)$ 

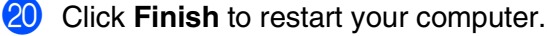

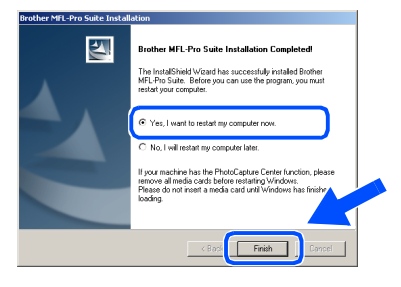

**21** After the computer restarts, click Yes to have the Control Center load each time Windows® is started. The Control Center will appear as an icon in the task tray. If you click **No** the Scan key on the MFC will be disabled.

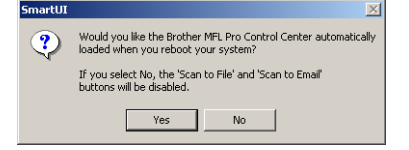

- *If you checked the box in step* **<sup>19</sup>**, the *screen for On-Line Registration will appear. Please complete your registration before proceeding to step* 21.
- *Even if you select No, you will be able to launch the Brother Control Center later to use the Scan key by double-clicking the Smart UI icon on the desktop. This loads the Brother Control Center to the task tray. See AutoLoad the Brother Control Center, Chapter 4 in the Documentation (Software User's Guide) located on the CD-ROM.*

**The Brother PC-FAX, Printer and Scanner drivers have been installed and the installation is now complete.**

### <span id="page-42-1"></span><span id="page-42-0"></span>**For Optional NC-9100h Network Interface Users (For Windows® 95/98/98SE/Me/NT/2000 Professional/XP)**

### **Make sure that you have completed the instructions from Step 1 ["Setting Up](#page-5-4)  [the Machine" on pages 4 - 11](#page-5-0).**

- 1 Make sure that the NC-9100h (Network Print/Fax Server) is installed into the MFC. (See "Optional accessories" in Chapter 13 of the User's Guide.)
- 2 Connect the network cable to the MFC, and then connect it to a free port on your hub. Plug the MFC into the AC power outlet. Turn the power switch on.

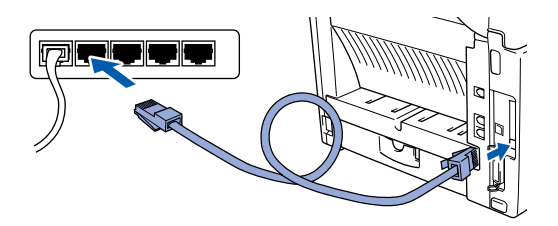

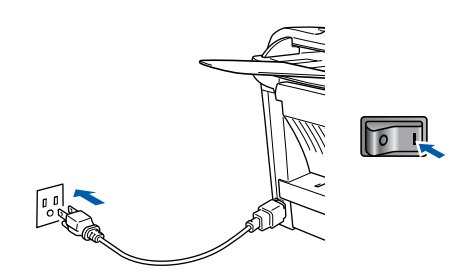

- **3** Turn on your computer. (For Windows<sup>®</sup> 2000 Professional/XP and Windows NT® 4.0, you must be logged on as the administrator.)
- $\left(4\right)$  Insert the supplied CD-ROM for Windows<sup>®</sup> into your CD-ROM drive. If the language screen appears, select your language.

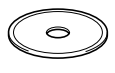

- The CD-ROM main menu will appear. Click **Install Software**.
	- MFC-8220 MFL-Pro Suite brother **O** Install Software On-Line Registration **Documentation**  $\overline{\phantom{a}}$ Help

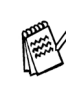

*If this window does not appear, use Windows® Explorer to run the setup.exe program from the root directory of the Brother CD-ROM.*

### 6 Click **MFL-Pro Suite** in Main Application.

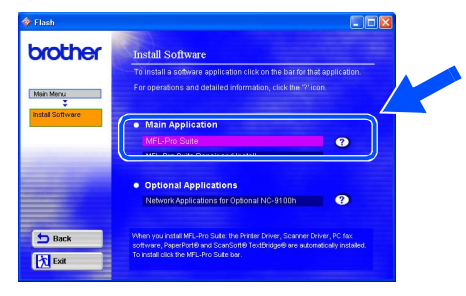

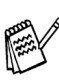

*MFL-Pro Suite includes Printer Driver, Scanner Driver, ScanSoft*® *PaperPort*®*, ScanSoft*® *TextBridge*®*, PC-FAX software and TrueType fonts. PaperPort*® *is a document management application for viewing scanned documents. ScanSoft*® *TextBridge*®*, which is integrated into PaperPort*®*, is an OCR application that converts an image into text and inserts it into your default word processor.*

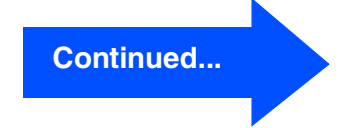

Installing the Driver & Software

nstalling the Driver & Software

### **For Optional NC-9100h Network Interface Users (For Windows® 95/98/98SE/Me/NT/2000 Professional/XP)**

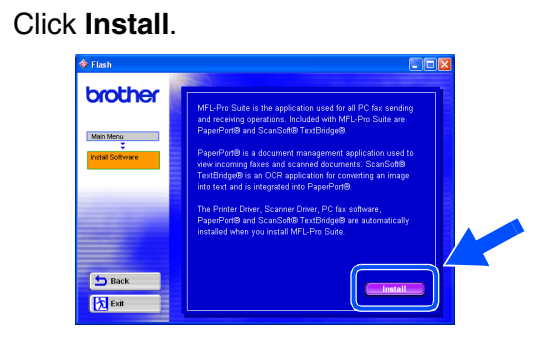

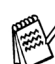

*If you see the following screen, click OK to install the Windows® updates. After the updates are installed your PC may restart. If it does the installation will automatically continue.*

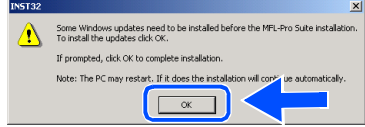

*If the installation does not continue automatically, please open the installer menu again by double-clicking the setup.exe program from the root directory of the Brother CD-ROM, and continue from Step* 5*.*

8 When the **PaperPort 8.0 SE Setup** window is displayed, click **Next**.

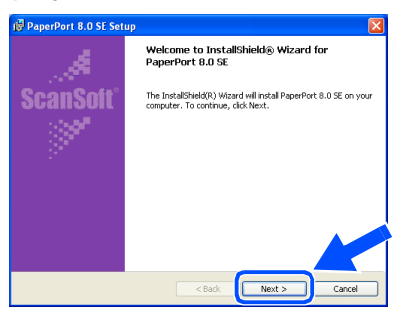

**9** After reading and accepting the ScanSoft<sup>®</sup> License Agreement, enter your user information and click **Next**.

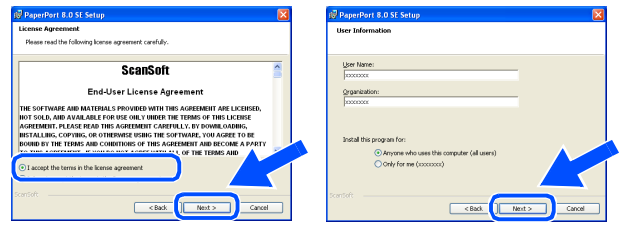

0 Select **Typical** and click **Next**.

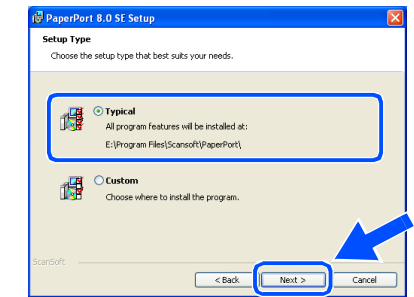

**A** Click Install and PaperPort<sup>®</sup> will start installing on your computer.

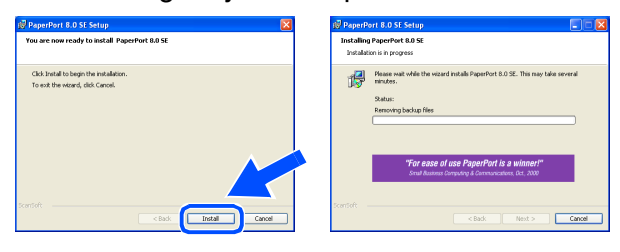

**12** When the **PaperPort 8.0 SE Registration** screen is displayed, make your selection and follow the on-screen instructions.

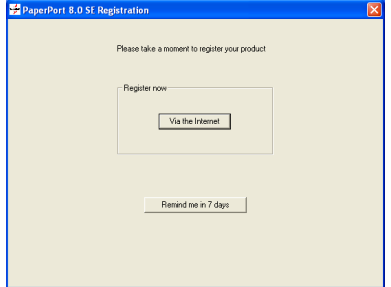

### **13** Click **Finish** to complete installation.

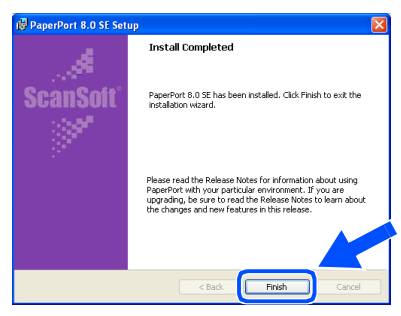

### **14** When the **Brother MFL-Pro Suite Installation** window appears, click **Next**.

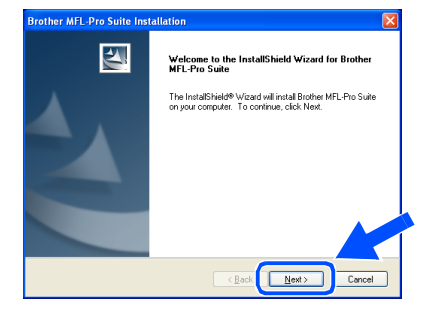

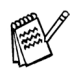

*If an error message appears at this point in the installation process, you will first have to uninstall MFL-Pro Suite. From the Start menu, select Programs, Brother, MFL-Pro Suite MFC-8220, Uninstall, and then follow the instructions on the screen.*

**E** When the Brother Software License Agreement window appears, click **Yes**.

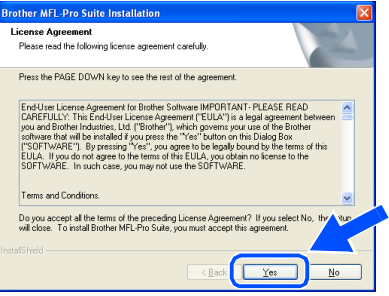

**f Select Network Interface**, and then click **Next**.

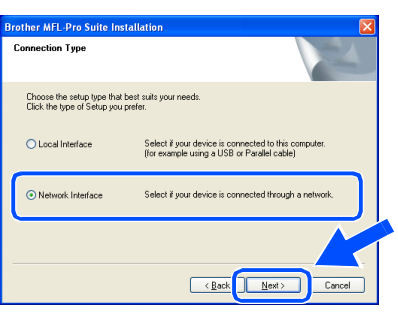

**G** Select Standard, and then click Next. The application files will be copied to your computer.

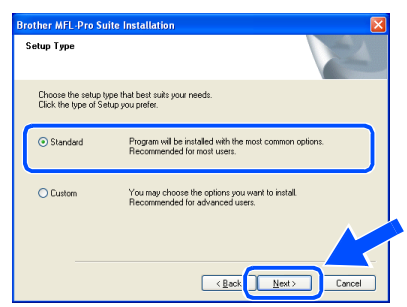

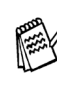

*If you want to install the PS Brother (PostScript®) driver, select Custom and then follow the on-screen instructions. When the Select Components screen appears, check PS Printer Driver, and then continue following the on-screen instructions.*

**18** Select **Search the network for devices and choose from a list of discovered devices (Recommended)**, and then click **Next**.

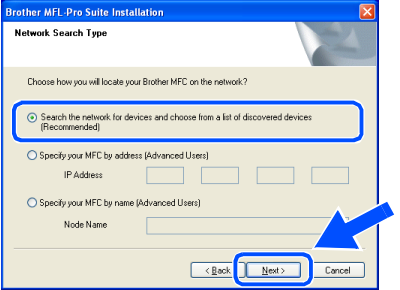

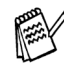

*If you see the following screen, click OK.*

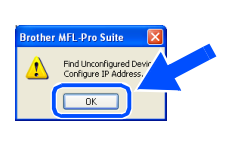

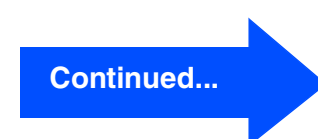

Windows

**Jetwor** 

### **For Optional NC-9100h Network Interface Users (For Windows® 95/98/98SE/Me/NT/2000 Professional/XP)**

**I** If the MFC is un-configured for your **Click Next.** network: .<br>the Brother MEC you want to instal Select the APIPA or un-configured device from the list and then click **Next**.  $\rightarrow$  **Go to**  $\Omega$ If the MFC is configured for your network: Select the MFC from the list and then click **Next. → Go to 23**  $\overline{\text{ (Back)}}$ **EMEL.Pro Suite In** .<br>Choose the Brother MFC vou want to instal *See the For Administrator section of this guide or the NC-9100h User's Guide located*  P Address Model Na *on the CD-ROM for more network configuration information.* **Windows® 98/98SE/Me/2000/XP Users**  → **Go to 23 Windows® 95/NT Users**   $\sqrt{Back}$   $\sqrt{Back}$   $\sqrt{Back}$   $\sqrt{Concell}$ → **Go to 28 20** Click **Configure IP Address. 23** Select yes and then click **Next** to configure rother MFL-Pro Suite Installatio Network Scanning. .<br>HEL Dro Suite L .<br>Register vour PC with the "Scan To" functions at the MFC IF you register your PC to the 'Scan To' button of the MFC, your PC will<br>appear on the 'Scan To' button menu and you can start to scan to your PC.<br>You can also protect who uses the network "Scan to" for your PC by<br>adding a Pin number for security. Configure IP Address O Yes I want to register this PC to "Scan To" buttor O No, I don't want register this PC to "Scan To" butto  $\overline{\text{ < **Back** } }$  Next  $Cancel$ Eack Next> Cancel 21 Enter the proper IP Address information for your network, and then click **OK**. 24 Click **Next** or enter the name you want nfieure TCP/IP Adde displayed on the LCD for your PC and then click **Next**. The default name is the name of your PC. 192168.010  $0.000$ *You can avoid receiving unwanted*   $nno$ *documents by setting a 4-digit PIN Number.* (e.g. Enter 192.168.0.105 for IP Address)

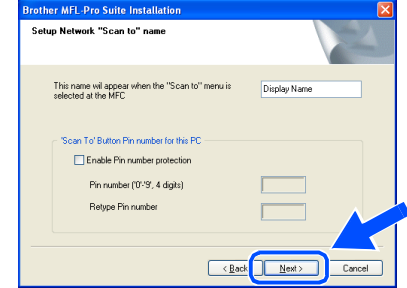

Please wait for the window to open.

For<br>Administrators Administrators

Installing the Driver & Software

nstalling the Driver & Software

Windows

**Jetwor** 

®

**25** The README file will be displayed. Please read this file for troubleshooting information and then close the file to continue installation.

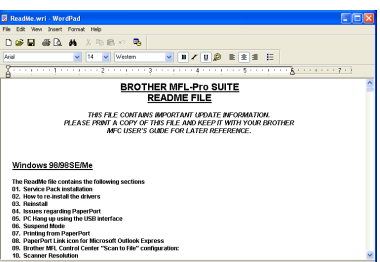

**Check the Run On-Line Registration** and then click **Next**. other MFL-Pro Suite Installa **Out the Presidential** 

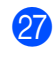

Q Click **Finish** to restart your computer.

 $\sqrt{\frac{N_{\odot}}{N_{\odot}}}$ 

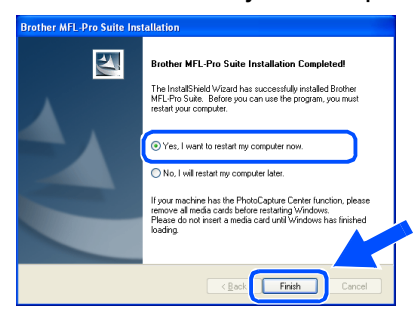

Windows® 95/98/98SE/Me/NT/2000 Users follow step 27.

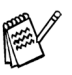

*The Network Scanning feature is not supported in Windows® 95 or NT.*

**For Windows® XP Users Only The Brother PC-FAX, Printer and Scanner drivers have been installed and the installation is now complete.** **28** After the computer restarts, click Yes to have the Control Center load each time Windows® is started. The Control Center will appear as an icon in the task tray. If you click **No** the Scan key on the MFC will be disabled.

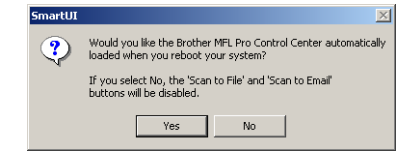

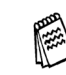

*If you checked the box in step* **28**, the *screen for On-Line Registration will appear. Please complete your registration before proceeding to step* 28.

- *Even if you select No, you will be able to launch the Brother Control Center later to use the Scan key by double-clicking the Smart UI icon on the desktop. This loads the Brother Control Center to the task tray. See AutoLoad the Brother Control Center, Chapter 4 in the Documentation (Software User's Guide) located on the CD-ROM.*
- **For Windows® 98/98SE/Me/2000 Users**   $OKI$ **The Brother PC-FAX, Printer and Scanner drivers have been installed and the installation is now complete.**

**For Windows® 95/NT Users The Brother PC-FAX and Printer drivers have been installed and the installation is now complete.**

# <span id="page-47-0"></span>**For USB Interface Cable Users**

# <span id="page-47-1"></span>**For Mac OS® 8.6 to 9.2**

**Make sure that you have completed the instructions from Step 1 ["Setting Up](#page-5-4)  [the Machine" on pages 4 - 11](#page-5-0).**

**1** Switch off and unplug the MFC from the AC outlet and disconnect it from your Macintosh<sup>®</sup> if you already connected an interface cable.

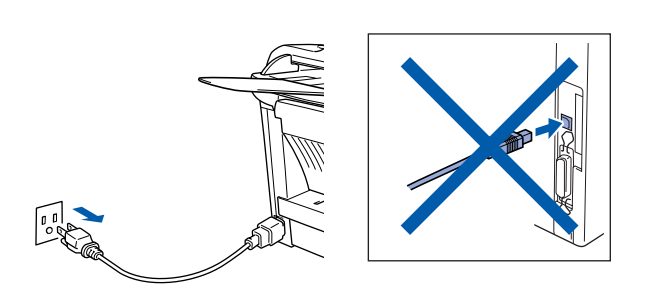

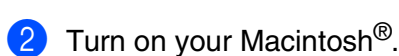

 $\vert$ 3 Insert the supplied CD-ROM for Macintosh<sup>®</sup> into your CD-ROM drive.

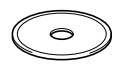

4 Double-click the **Start Here** icon to install the printer, scanner and PC-FAX Send drivers. If the language screen appears, select your language.

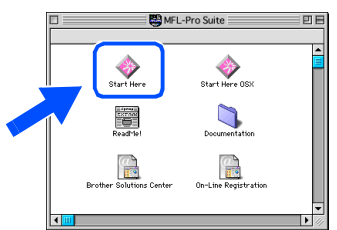

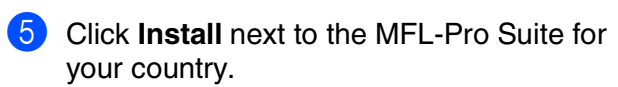

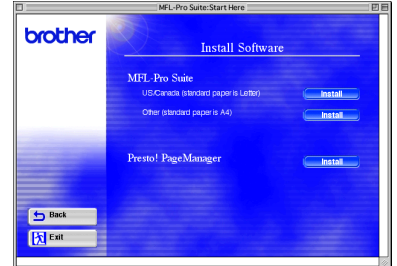

- Follow the on-screen instructions, and restart your Macintosh<sup>®</sup>.
- 
- **7** Connect the USB interface cable to your Macintosh®, and then connect it to the MFC.

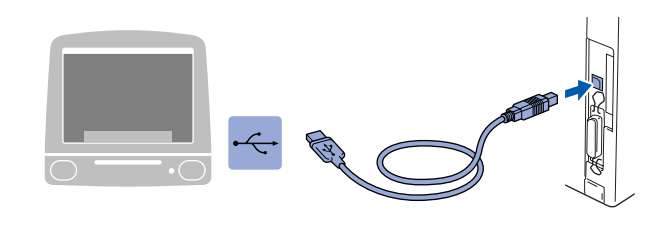

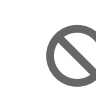

**DO NOT connect the MFC to a USB port on a keyboard or a non powered USB hub.**

8 Plug the MFC into the AC power outlet. Turn the power switch on.

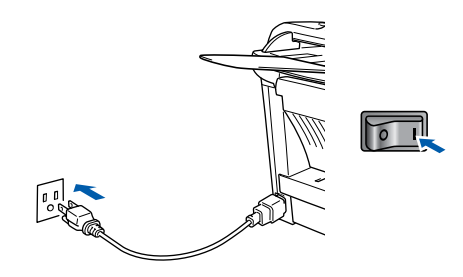

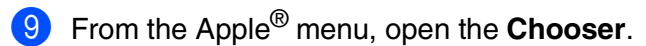

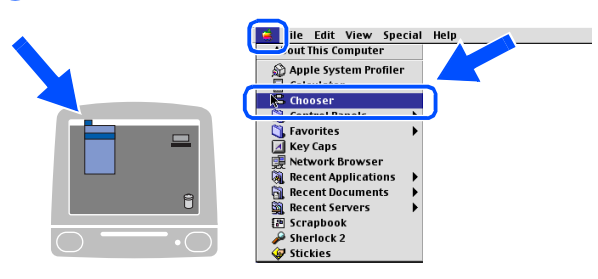

### Macintosh<sup>®</sup>

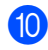

0 Click the **Brother Laser** icon you installed. On the right side of the **Chooser**, select the printer to which you want to print. Close the **Chooser** .

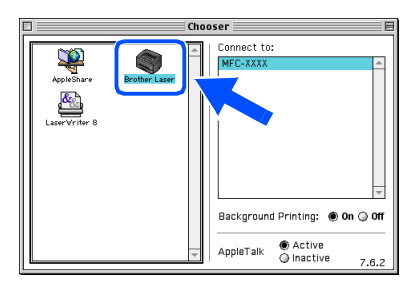

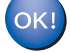

**The Brother PC-FAX Send, Printer and Scanner drivers have been installed.**

**1** To install Presto!<sup>®</sup> PageManager<sup>®</sup>, click **Install** next to the Presto! PageManager icon and follow the on-screen instructions.

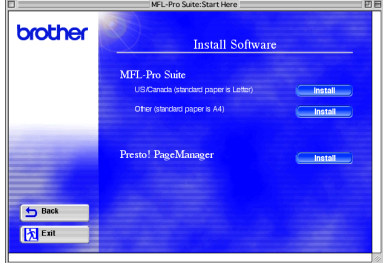

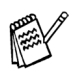

*You can easily scan, share and organize photos and documents using Presto!® PageManager®.*

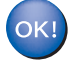

**Presto! ® PageManager ® has been installed and the installation is now complete.**

Installing the Driver & Software Installing the Driver & Software

# **For USB Interface Cable Users**

# <span id="page-49-0"></span>**For Mac OS® X 10.1/10.2.1 - 10.3 or greater**

### **Make sure that you have completed the instructions from Step 1 ["Setting Up](#page-5-4)  [the Machine" on pages 4 - 11](#page-5-0).**

1 Turn off and unplug the MFC from the AC outlet and disconnect it from your Macintosh<sup>®</sup> if you already connected an interface cable.

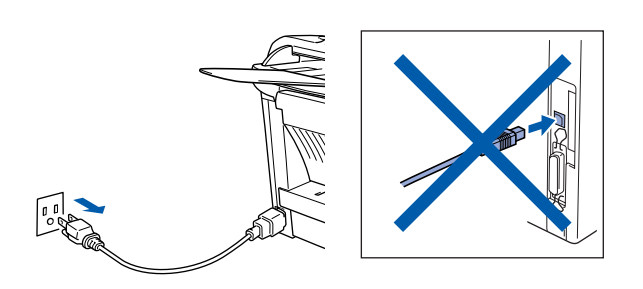

- Turn on your Macintosh<sup>®</sup>.
- Insert the supplied CD-ROM for Macintosh<sup>®</sup> into your CD-ROM drive.

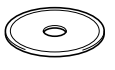

4 Double-click the **Start Here OSX** icon to install the printer driver, Scanner driver, Brother PC-FAX Send and Remote Setup program. If the language screen appears, select your language (Scanning is not supported in Mac  $OS^{\circledR}$  10.1).

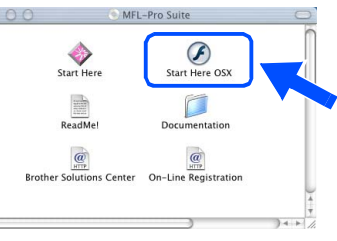

5 Click **Install** next to the MFL-Pro Suite.

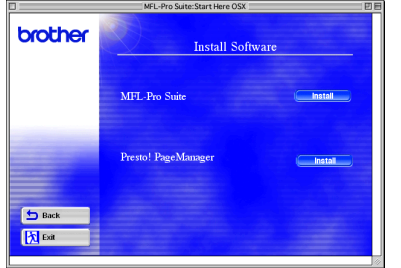

6 Follow the on-screen instructions, and restart your Macintosh<sup>®</sup>.

7 Connect the USB interface cable to your Macintosh®, and then connect it to the MFC.

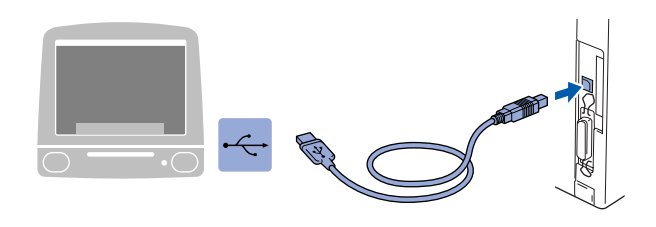

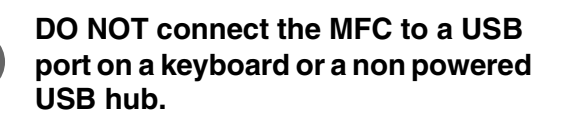

8 Plug the MFC into the AC power outlet. Turn the power switch on.

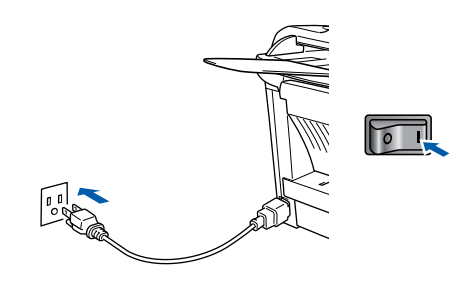

9 Select **Applications** from the **Go** menu.

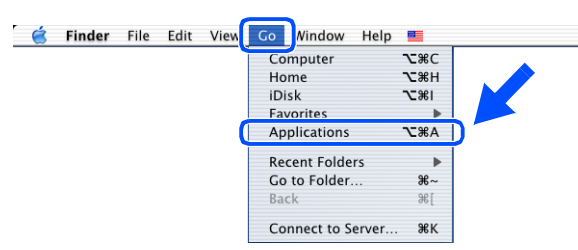

0 Open the **Utilities** folder.

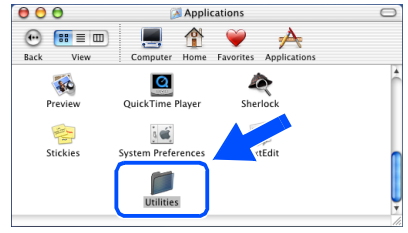

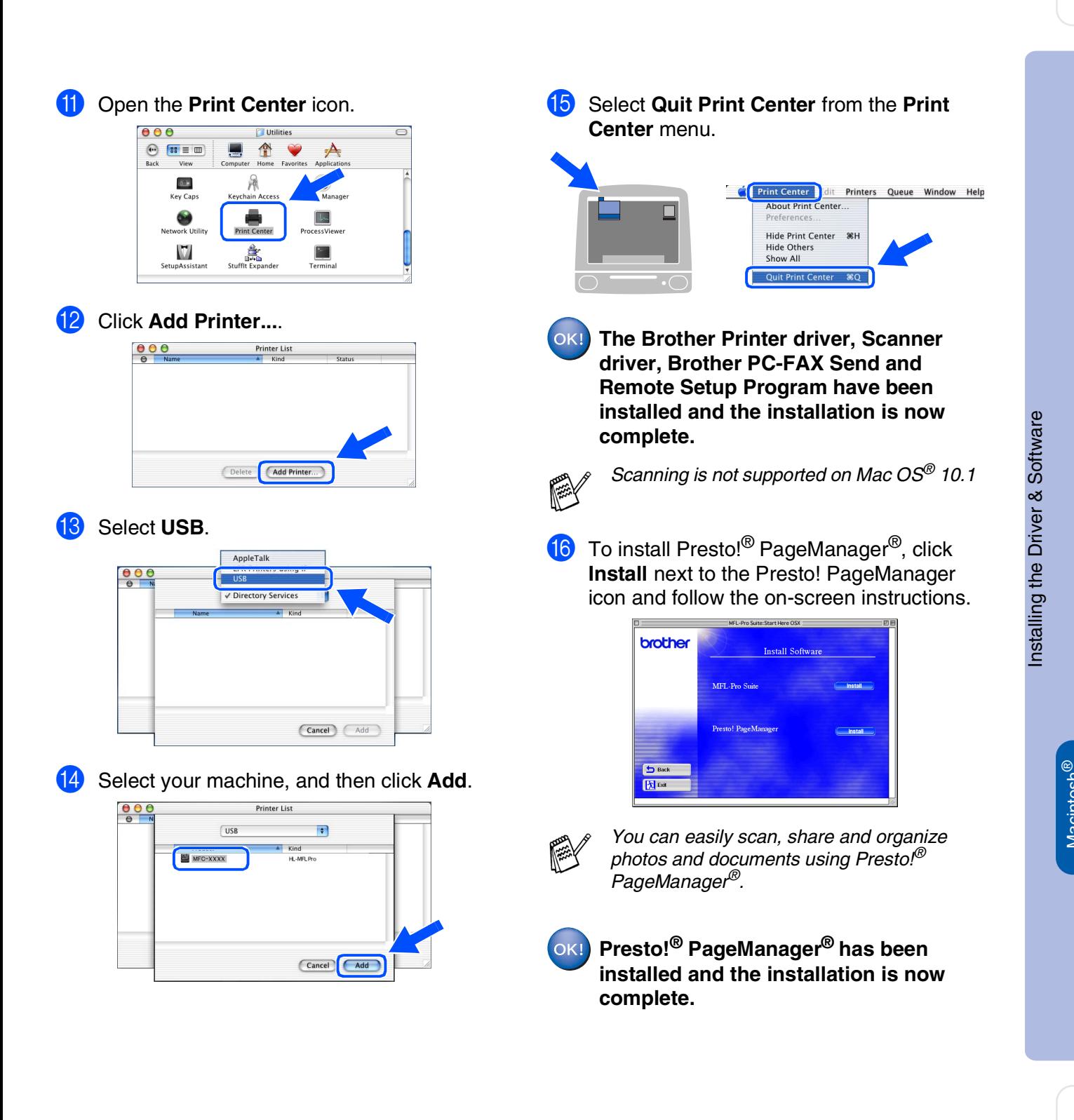

Macintosh

USB

# <span id="page-51-0"></span>**For Optional NC-9100h Network Interface Users**

# <span id="page-51-1"></span>**For Mac OS® 8.6 to 9.2**

**Make sure that you have completed the instructions from Step 1 ["Setting Up](#page-5-4)  [the Machine" on pages 4 - 11](#page-5-0).**

- 1 Make sure that the NC-9100h (Network Print/Fax Server) is installed into the MFC. (See "Optional accessories" in Chapter 13 of the User's Guide.)
- 2 Turn off and unplug the MFC from the AC outlet and disconnect it from your Macintosh<sup>®</sup> if you already connected an interface cable.

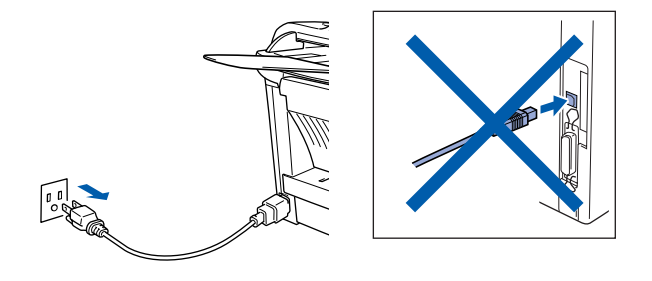

- **3** Turn on your Macintosh<sup>®</sup>.
- 4 Insert the supplied CD-ROM for Macintosh<sup>®</sup> into your CD-ROM drive.

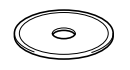

5 Double-click the **Start Here** icon to install the printer, scanner and PC-FAX Send drivers. If the language screen appears, select your language.

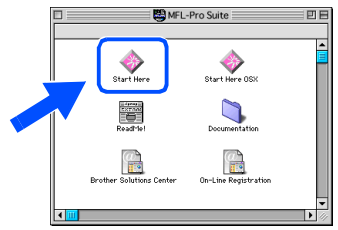

6 Click **Install** next to the MFL-Pro Suite for your country.

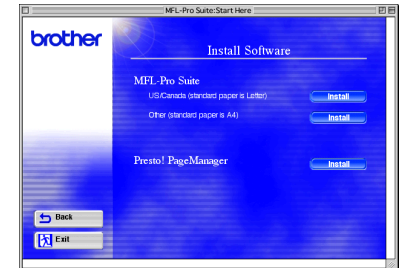

- **7** Follow the on-screen instructions, and restart your Macintosh<sup>®</sup>.
- 8 Connect the network interface cable to the printer, and then connect it to a free port on your hub.

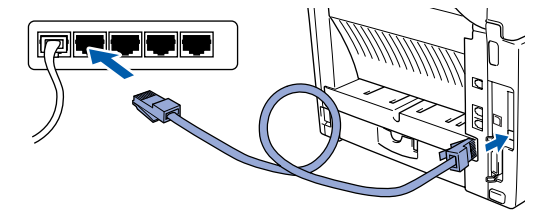

**9** Plug the MFC into the AC power outlet. Turn the power switch on.

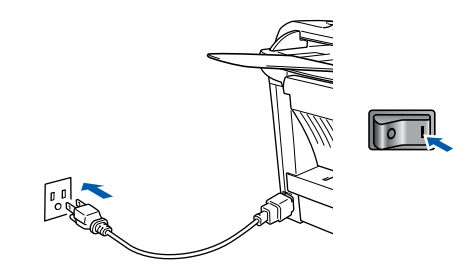

### Macintosh<sup>®</sup>

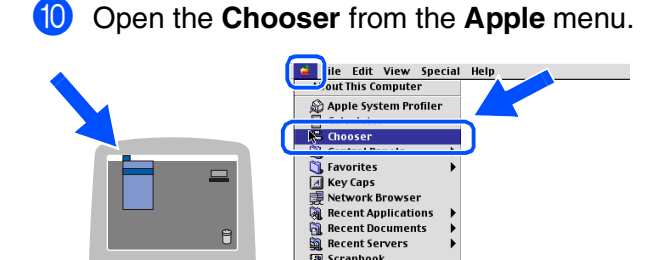

**マンプレース Favorite:**<br>Expressive Network<br>Recent D<br>Scrapbook<br>- Stickies<br>- Stickies  $\theta$ |<br>| Scrapbook<br>| Sherlock 2

**1** Click the **Brother Laser (AT)** icon, and then select **BRN\_xxxxxx\_P1**. Click **Setup** .

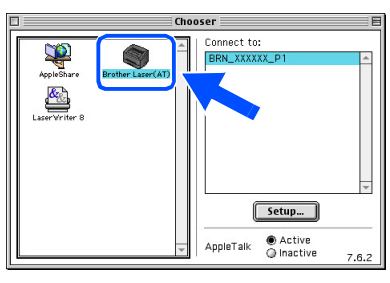

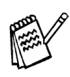

*xxxxxx are the last six digits of the Ethernet address.*

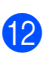

**12** Select your model and click OK. Close the **Chooser** .

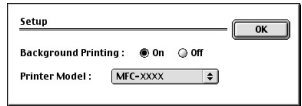

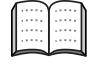

*Network User's Guide Chapter 7 on the CD-ROM.*

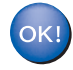

**The setup is now complete.**

# **For Optional NC-9100h Network Interface Users**

# <span id="page-53-0"></span>**For Mac OS® X 10.1/10.2.1 - 10.3 or greater**

### **Make sure that you have completed the instructions from Step 1 ["Setting Up](#page-5-4)  [the Machine" on pages 4 - 11](#page-5-0).**

- Make sure that the NC-9100h (Network Print/Fax Server) is installed into the MFC. (See "Optional accessories" in Chapter 13 of the User's Guide.)
- 2 Turn off and unplug the MFC from the AC outlet and disconnect it from your Macintosh<sup>®</sup> if you already connected an interface cable.

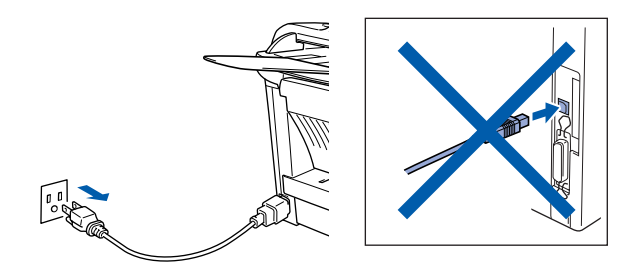

- **3** Turn on your Macintosh<sup>®</sup>.
- Insert the supplied CD-ROM for Macintosh<sup>®</sup> into your CD-ROM drive.

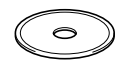

5 Double-click the **Start Here OSX** folder to install the printer driver and Remote Setup program. If the language screen appears, select your language.

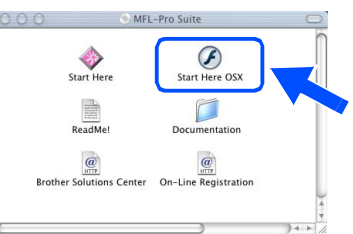

6 Click **Install** next to the MFL-Pro Suite.

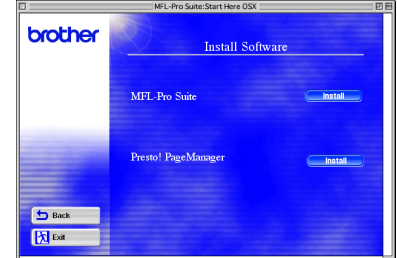

- 7 Follow the on-screen instructions, and restart your Macintosh®.
- 8 Connect the network interface cable to the printer, and then connect it to a free port on your hub.

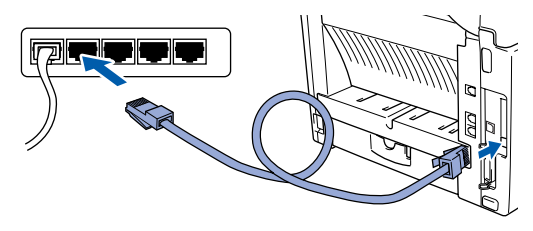

Plug the MFC into the AC power outlet. Turn the power switch on.

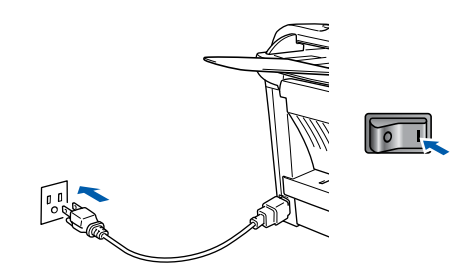

0 Select **Applications** from the **Go** menu.

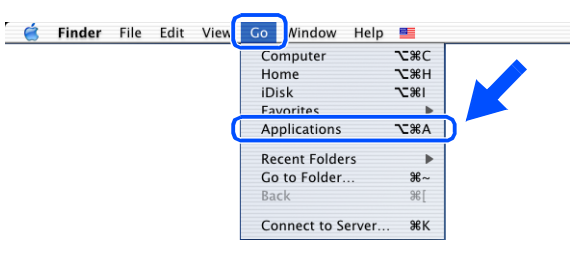

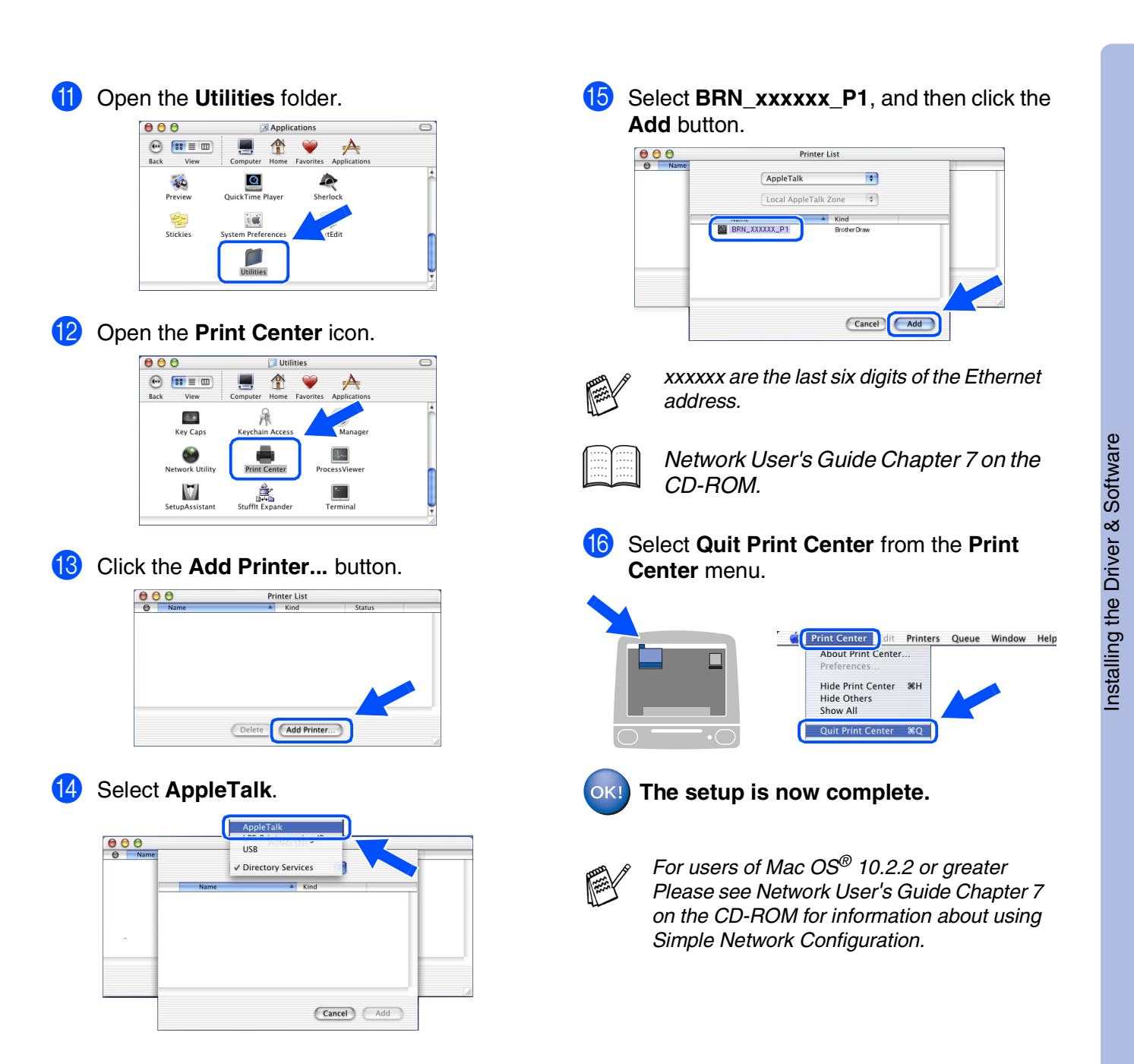

For<br>Administrators Administrators

Macintosh acintosh<sup>®</sup><br>Network

# <span id="page-55-2"></span><span id="page-55-1"></span>■ **For Administrators**

This section is for using the printer on a network with the optional NC-9100h. An administrator should set up the printer using the following steps.

# <span id="page-55-0"></span>**Network User's Guide Chapter Map (NC-9100h)**

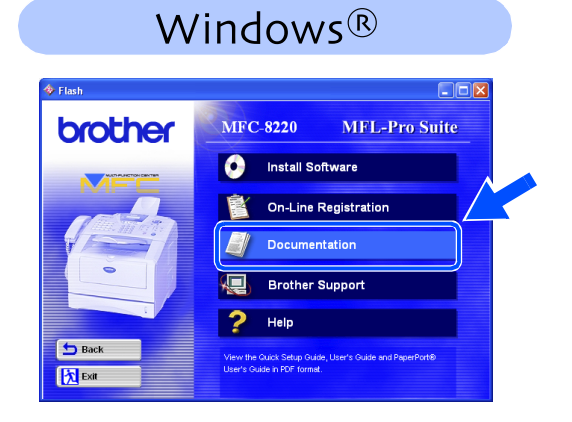

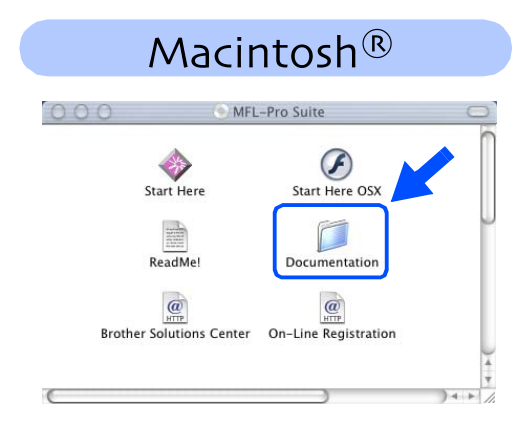

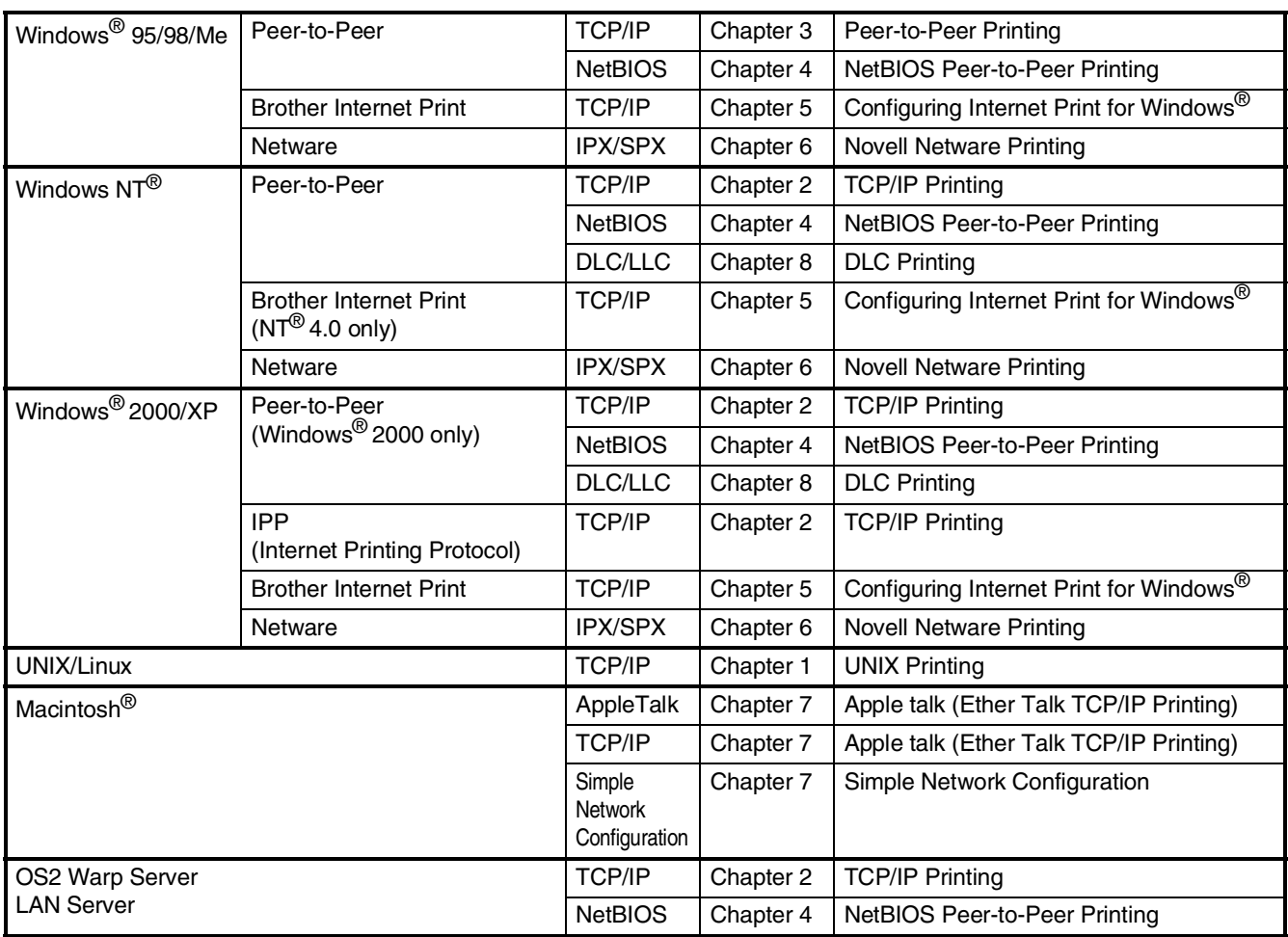

### <span id="page-56-1"></span>**Installing the BRAdmin Professional Configuration Utility (Windows® Users Only)** Setting Up<br>the Machine Setting Up the Machine The BRAdmin Professional software utility is designed to manage your Brother network connected devices such as network-ready printers and/or network-ready Multifunction devices in a Local Area Network (LAN) environment. BRAdmin Professional can also be used to manage devices from other manufacturers whose products support SNMP (Simple Network Management Protocol). For more information on BRAdmin Professional go to <http://solutions.brother.com> ® Windows g<br>DSD Insert the supplied CD-ROM for Windows® 3 Click **Network Applications for Optional**  into your CD-ROM drive. The opening **NC-9100h**. screen will appear automatically. Follow the on-screen instructions. brother Windows® Parallel **5** Bac 2 Click the **Install Software** icon on the menu 医麻 screen. 4 Click **BRAdmin Professional** and follow brother **MFC-8220 MFL-Pro Suite** the on-screen instructions. Windows ®<br>® Parallel **Computer** Install Software on-Line Registration<br>On-Line Registration 5<br>Z brother Documentation F **{** Brother Support  $2$  Help **Sack** *l*indows<sup>®</sup><br>Network Windows **D** Back 风<sub>Exit</sub> *The default password for the print server is "access". You can use BRAdmin Professional or a web browser to change this password.* ® Macintosh g<br>DSD **Web BRAdmin** Brother has also developed Web BRAdmin, an enterprise network software utility that enables management of Brother and other SNMP compliant devices in larger LAN/WAN environments. acintosh<sup>®</sup><br>Network Macintosh

<span id="page-56-0"></span>This software is Web server based and requires the installation of Microsoft's Internet Information Server and Sun's Java client software. To learn more about the Web BRAdmin software or to download it, please go to <http://solutions.brother.com/webbradmin>

ี<br>เก Administrators

Administrators

### <span id="page-57-0"></span>**Setting your IP Address, Subnet Mask and Gateway using BRAdmin Professional (Windows® Users Only)**

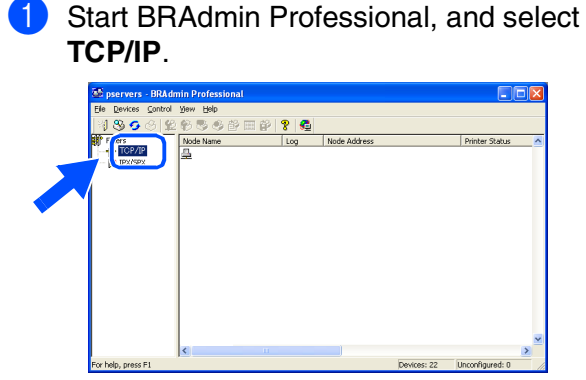

2 Select **Search Active Devices** from the **Devices** menu.

BRAdmin will search for new devices automatically.

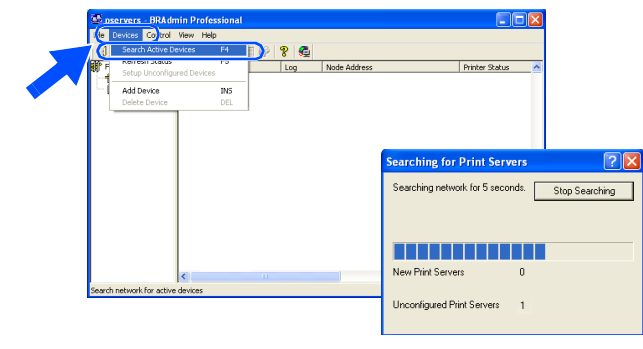

**3** Double-click the new device.

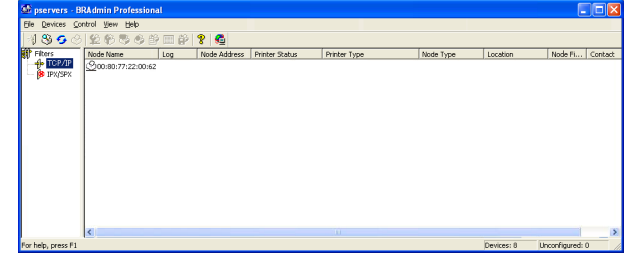

4 Enter the **IP Address**, **Subnet Mask** and **Gateway**, and then click the **OK** button.

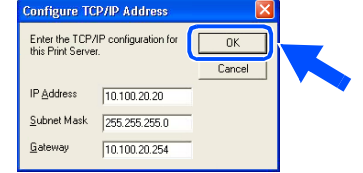

**5** The address information will be saved to the printer.

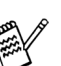

*The default password for the print server is "access".*

*You can use BRAdmin Professional or a web browser to change this password.*

# <span id="page-58-0"></span>**Options**

The MFC has the following optional accessories. You can expand the capabilities of the MFC by adding these items.

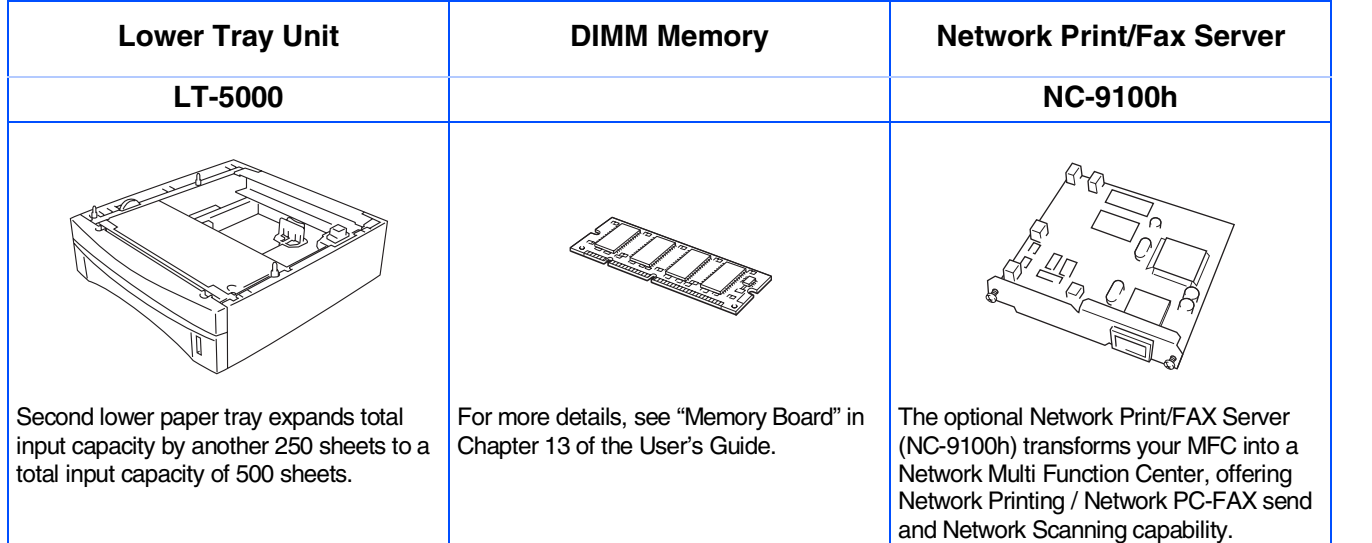

# <span id="page-58-1"></span>**Replacement Consumables**

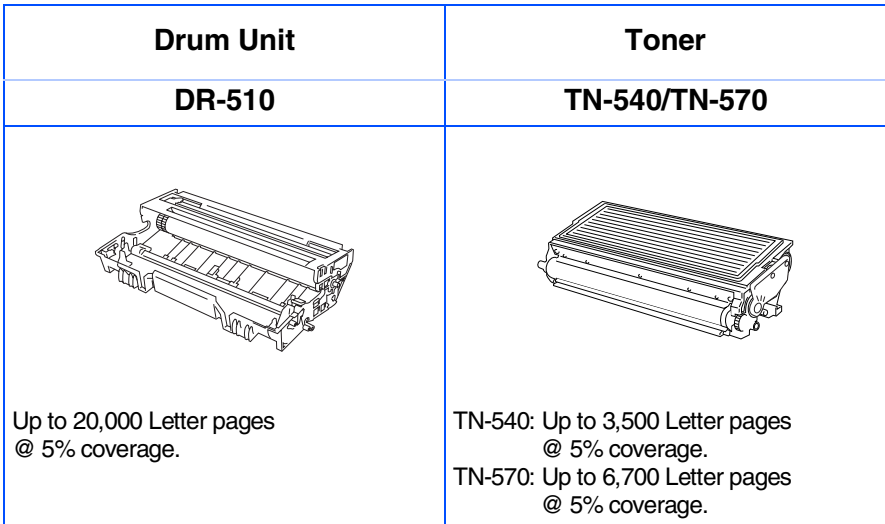

### **Trademarks**

The Brother logo is a registered trademark of Brother Industries, Ltd.

Brother is a registered trademark of Brother Industries, Ltd.

Multi-Function Link is a registered trademark of Brother International Corporation.

© Copyright 2004 Brother Industries, Ltd. All rights reserved.

Windows, Microsoft and Windows NT are registered trademarks of Microsoft in the U.S. and other countries. Macintosh, QuickDraw, iMac and iBook are trademarks or registered trademarks of Apple Computer, Inc.

PostScript and PostScript Level 3 are registered trademarks or trademarks of Adobe Systems Incorporated. PaperPort and TextBridge are registered trademarks of ScanSoft, Inc.

Presto! PageManager is a registered trademark of NewSoft Technology Corporation.

Each company whose software title is mentioned in this manual has a Software License Agreement specific to its proprietary programs.

**All other brand and product names mentioned in this manual are registered trademarks of their respective companies.**

### **Compilation and Publication**

Under the supervision of Brother Industries Ltd., this manual has been compiled and published, covering the latest product descriptions and specifications.

The contents of this manual and the specifications of this product are subject to change without notice.

Brother reserves the right to make changes without notice in the specifications and materials contained herein and shall not be responsible for any damages (including consequential) caused by reliance on the materials presented, including but not limited to typographical and other errors relating to the publication.

This product is designed for use in a Professional Environment.

©2004 Brother Industries, Ltd.

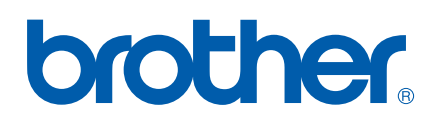

US Version B